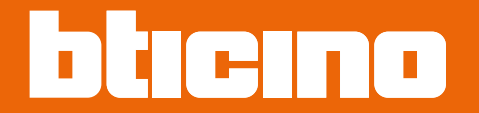

*Руководство по установке и эксплуатации*

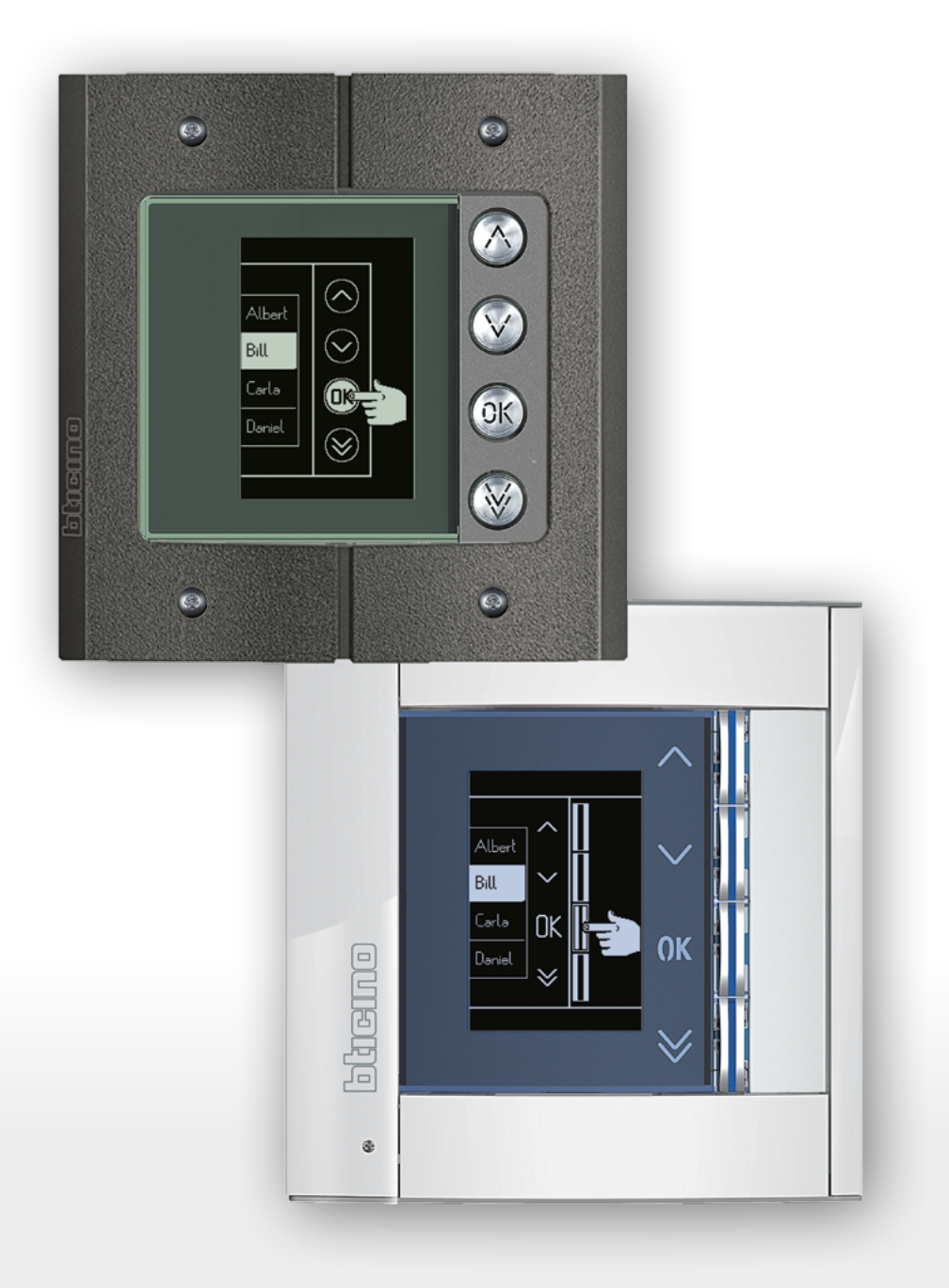

*Руководство по установке и эксплуатации*

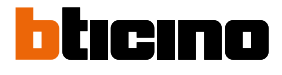

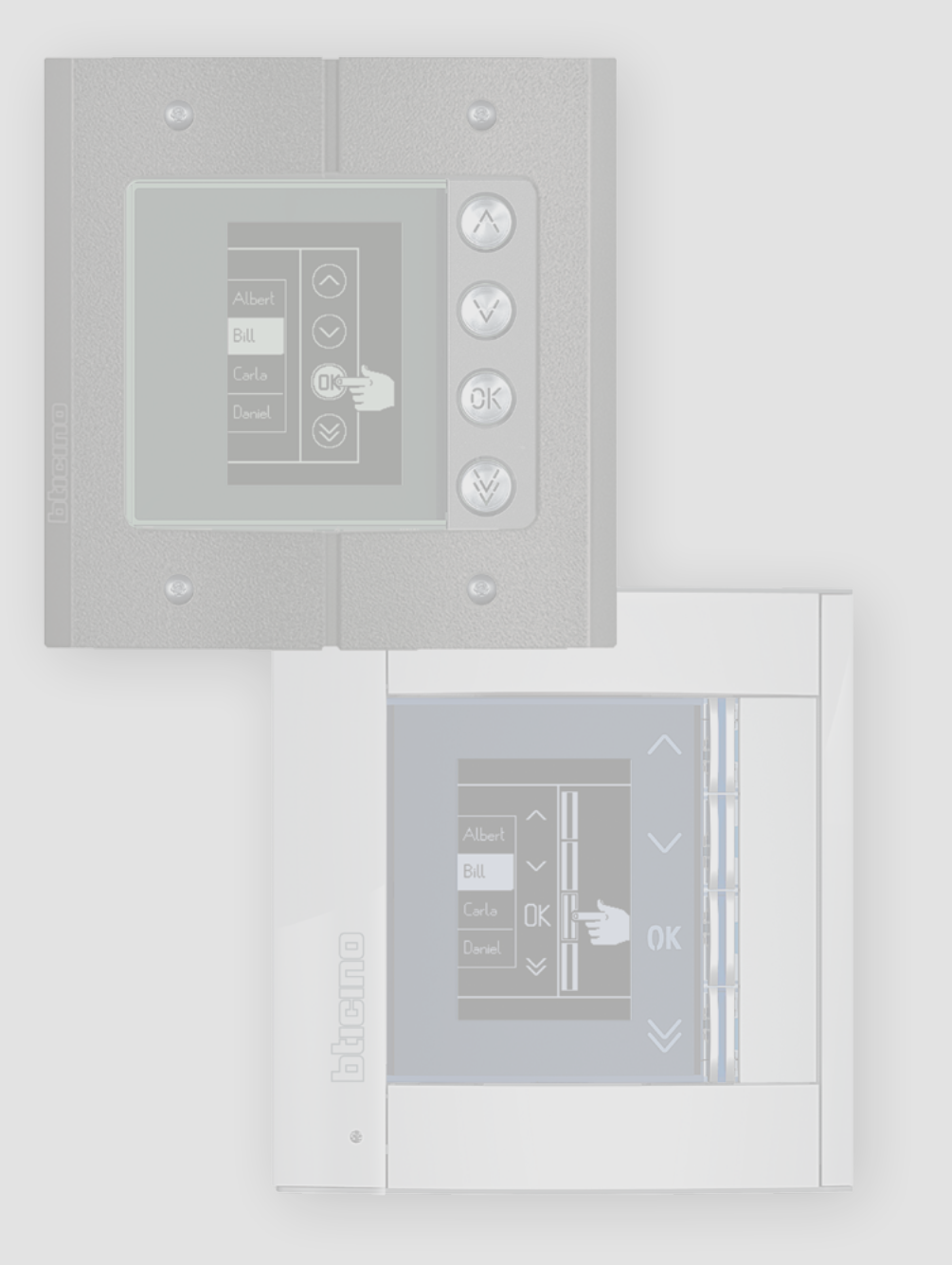

*Руководство по установке и эксплуатации*

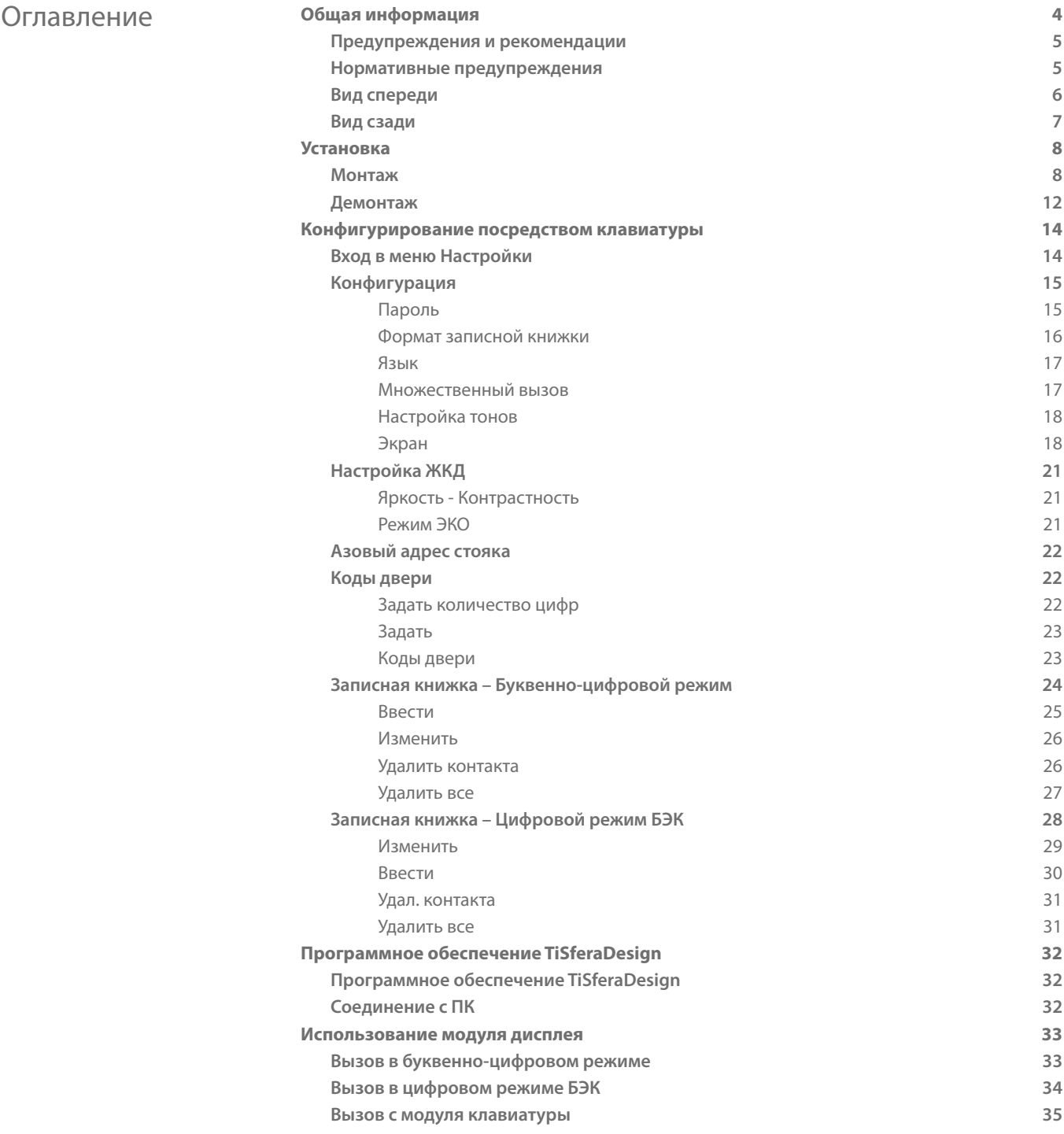

<span id="page-3-0"></span>*Руководство по установке и эксплуатации*

◢

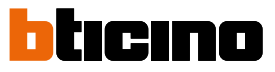

### **Общая информация**

Модуль дисплея Sfera должен использоваться только в 2-проводных цифровых системах BTicino вместе с акустическими аудио- или видеомодулями.

Устройства серии Sfera BTicino требуют эстетической/функциональной отделки; BTicino предлагает линию Sfera New в 3 цветовых вариантах и антивандальную линию Robur.

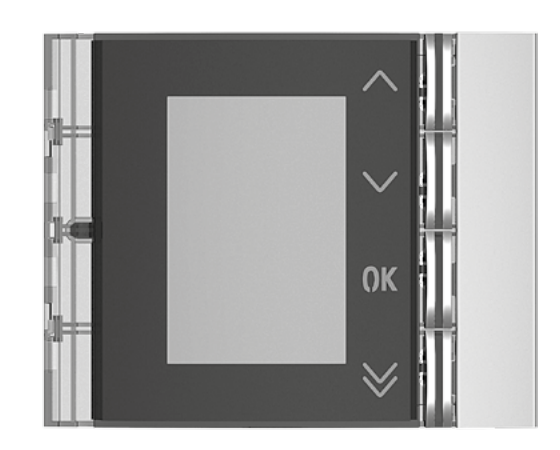

Вид спереди Sfera New 352501/02/03

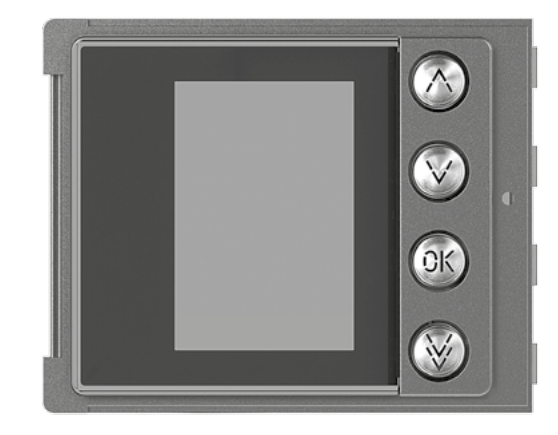

Вид спереди Sfera Robur 352505

#### <span id="page-4-0"></span>**Предупреждения и рекомендации**

Перед установкой необходимо внимательно прочитать настоящее руководство. Халатность, эксплуатация не по назначению, вскрытие неуполномоченным персоналом вызывают автоматическую отмену гарантии.

#### **Нормативные предупреждения**

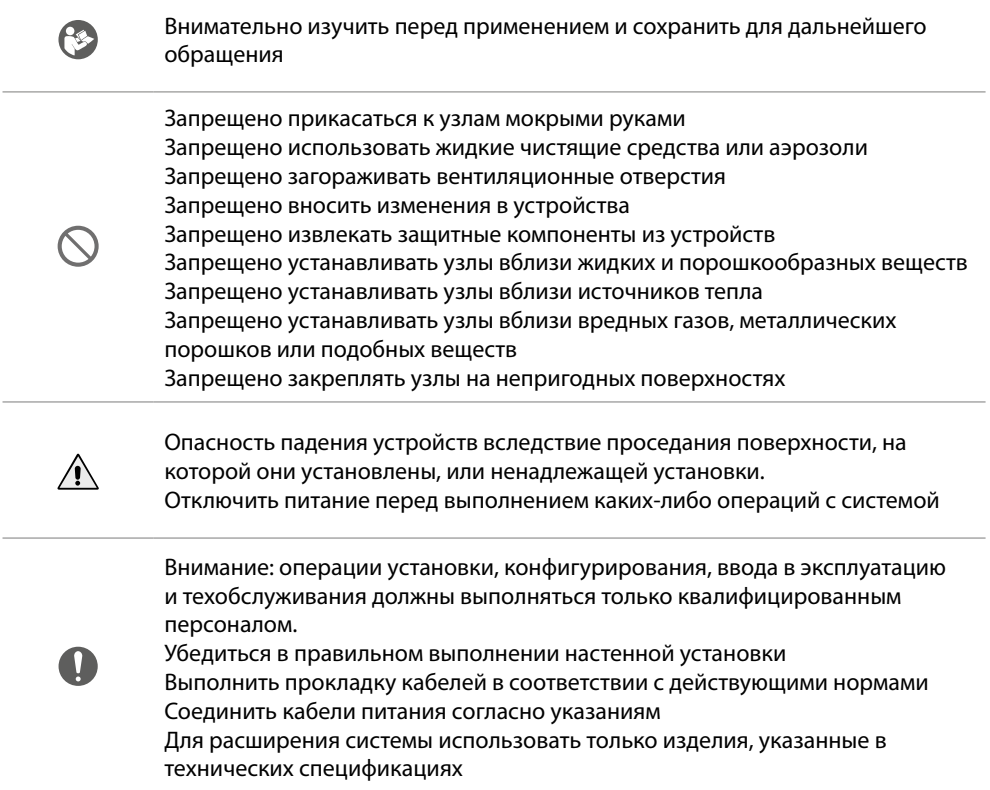

<span id="page-5-0"></span>*Руководство по установке и эксплуатации*

◢

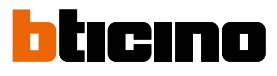

#### **Вид спереди**

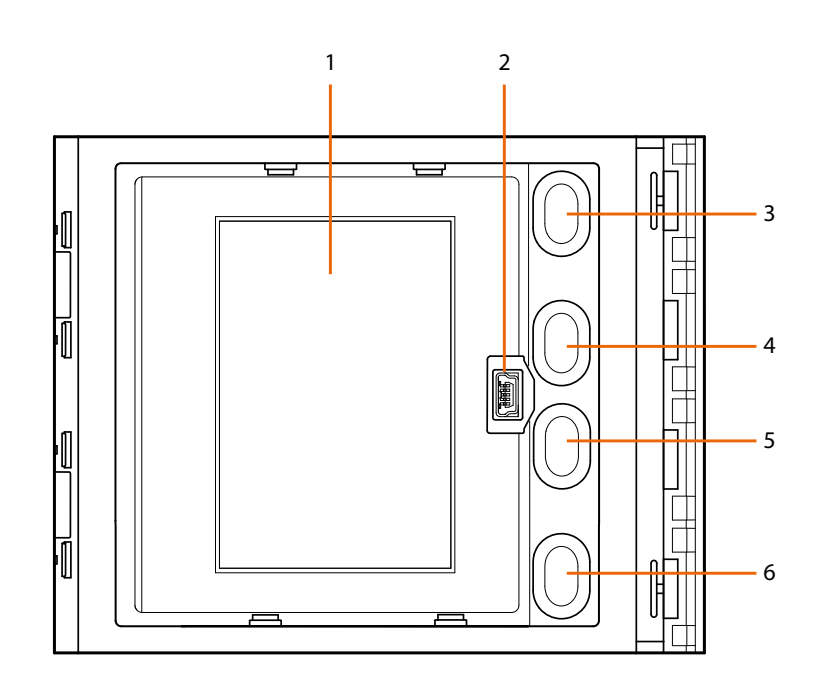

- 1. Графический дисплей
- 2. Разъем mini-USB для конфигурирования посредством программного обеспечения (рекомендуется), программирования записной книжки и обновления программно-аппаратного обеспечения
- 3. Клавиша прокрутки имен жильцов  $\bigwedge$
- 4. Клавиша прокрутки имен жильцов  $\bm{\vee}$
- 5. Клавиша подтверждения отправления вызова **OK**
- 6. Клавиша быстрой прокрутки

### **Модуль дисплея Sfera** *Руководство по установке и эксплуатацииl*

<span id="page-6-0"></span>**Вид сзади**

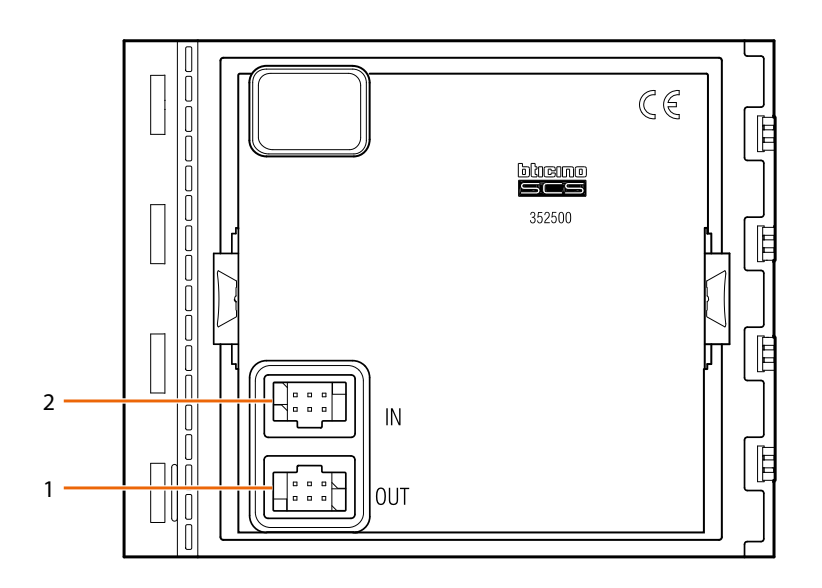

- 1. Разъем для подсоединения к следующим модулям
- 2. Разъем для подсоединения к предыдущим модулям

<span id="page-7-0"></span>*Руководство по установке и эксплуатации*

◢

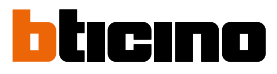

### **Установка**

**Монтаж**

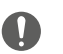

Внимание: операции установки, конфигурирования, ввода в эксплуатацию и техобслуживания должны выполняться только квалифицированным персоналом.

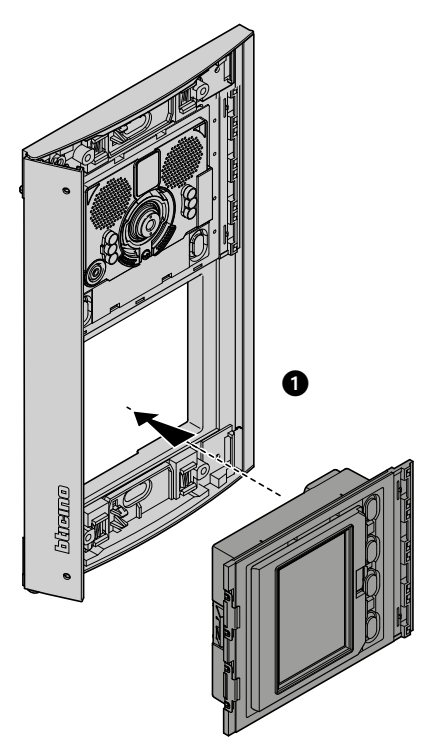

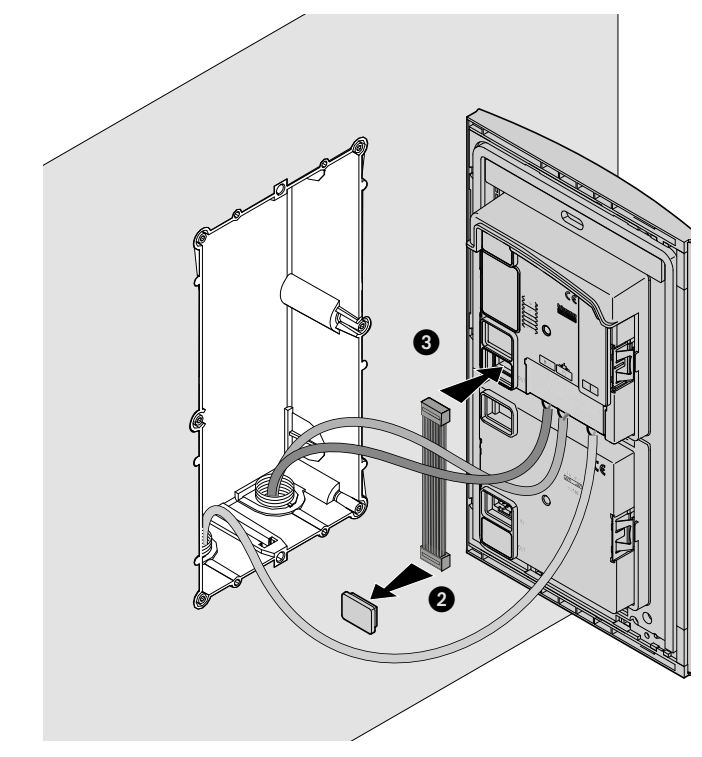

### **Модуль дисплея Sfera** *Руководство по установке и эксплуатацииl*

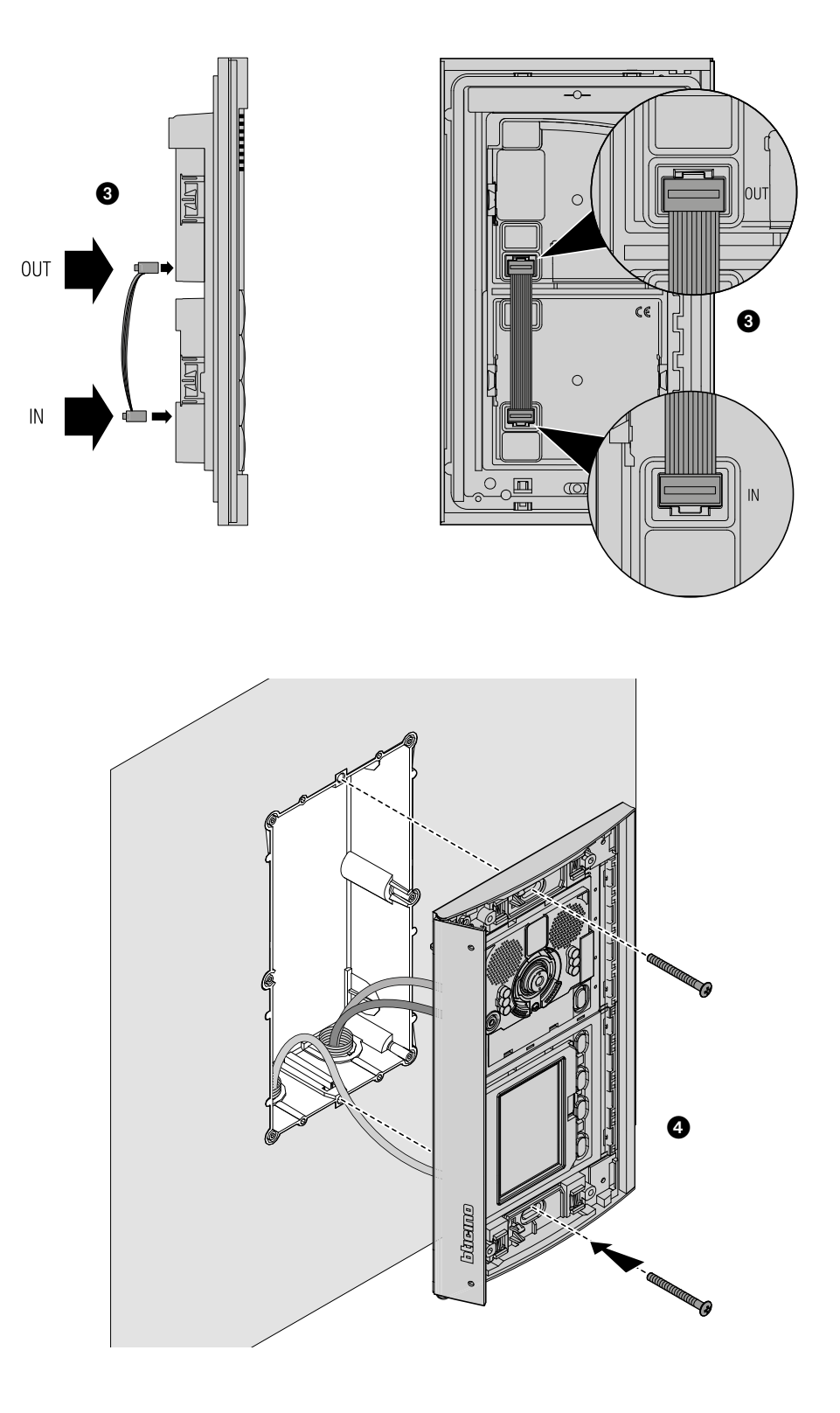

 $\triangle$ 

*Руководство по установке и эксплуатации*

 $\overline{\bullet}$ 

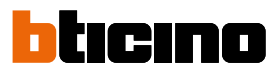

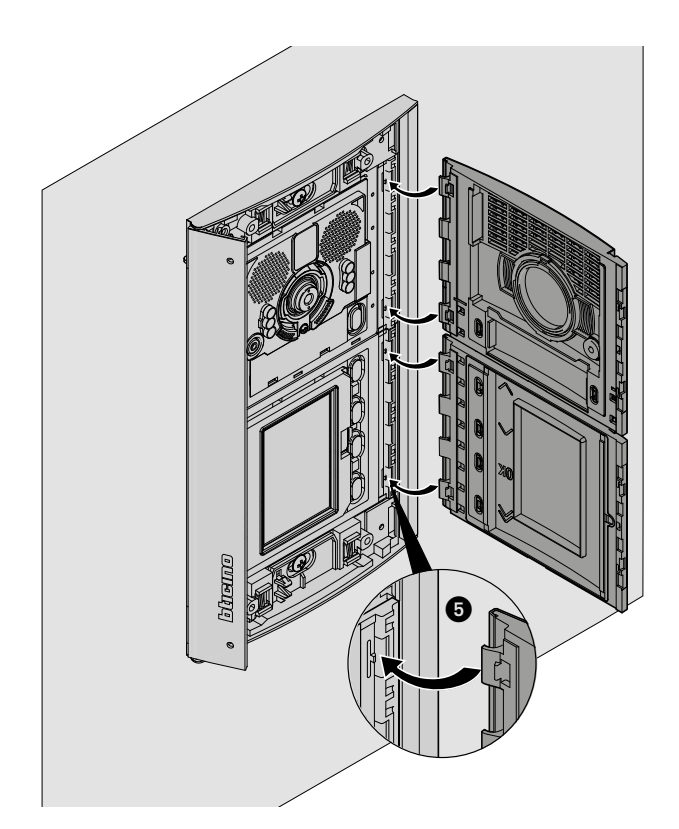

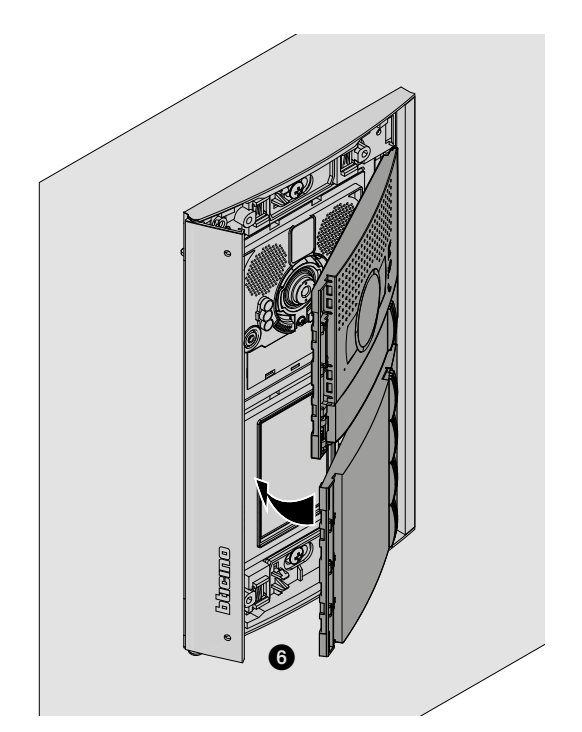

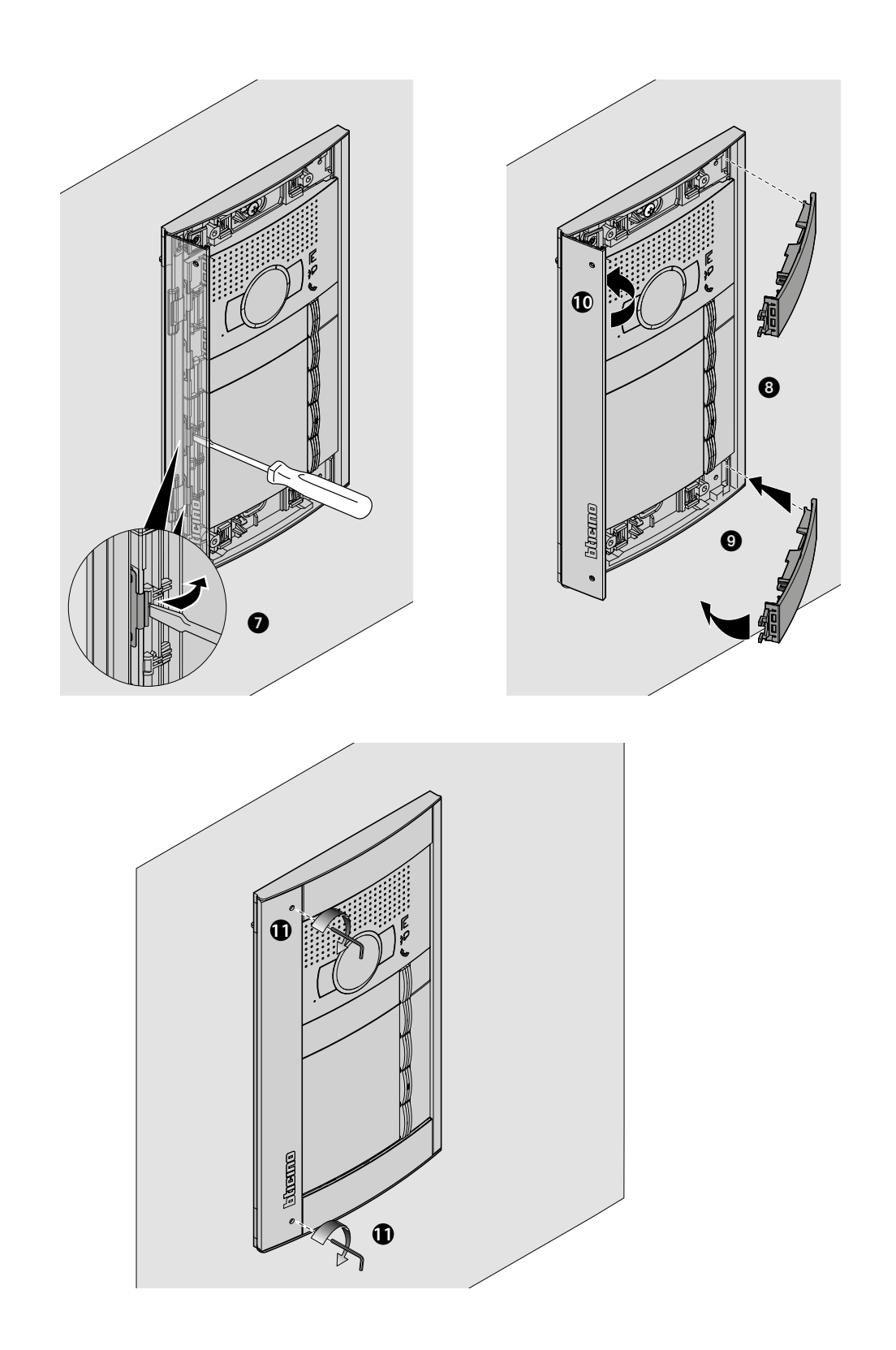

 $\blacktriangle$ 

<span id="page-11-0"></span>*Руководство по установке и эксплуатации*

 $\blacktriangle$ 

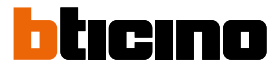

**Демонтаж**

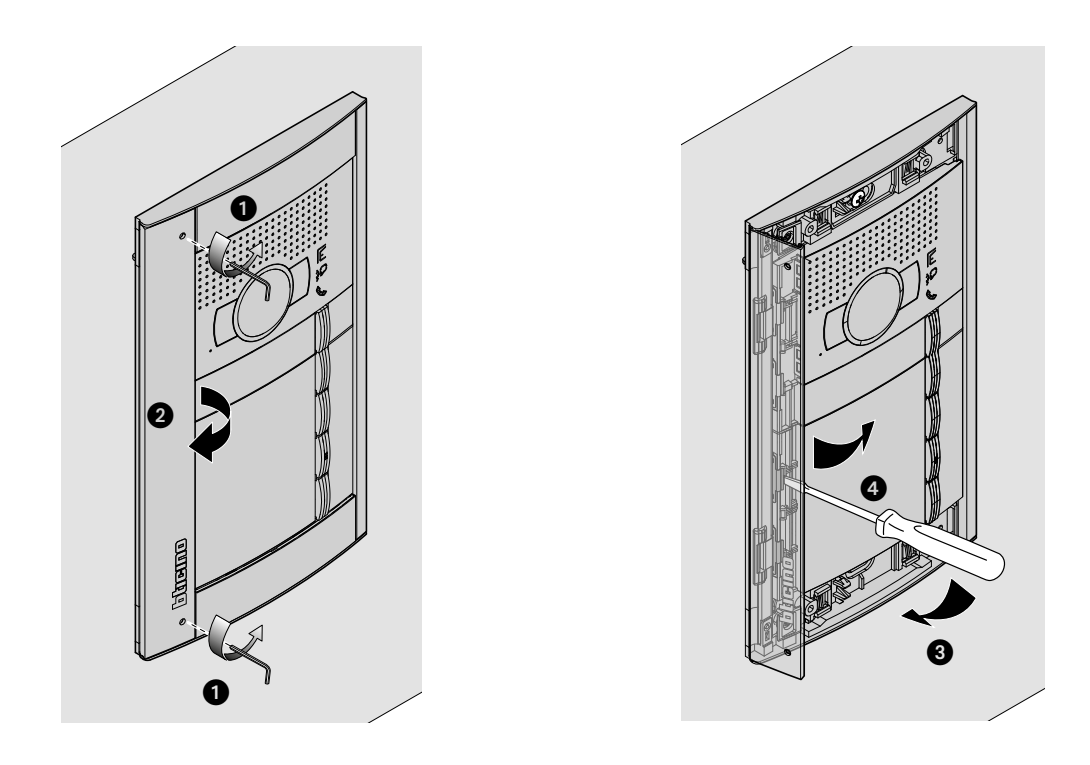

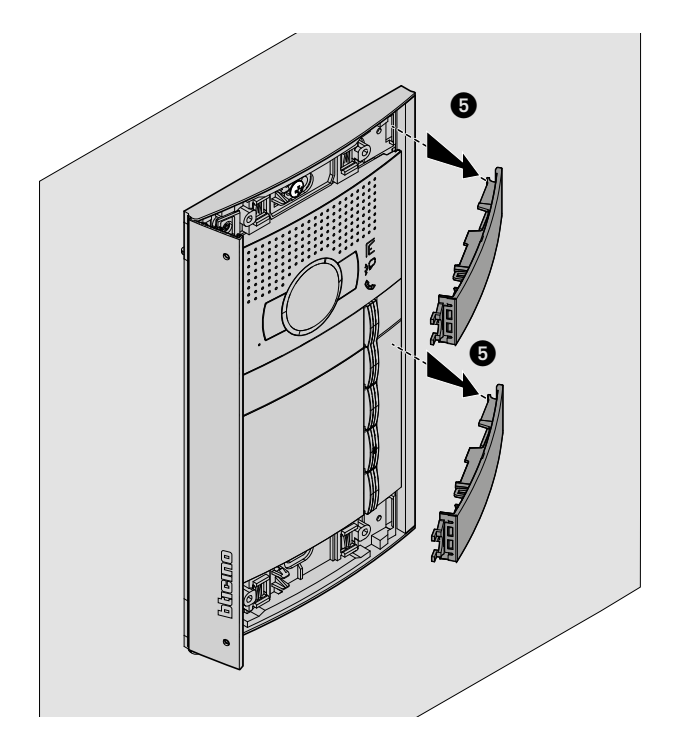

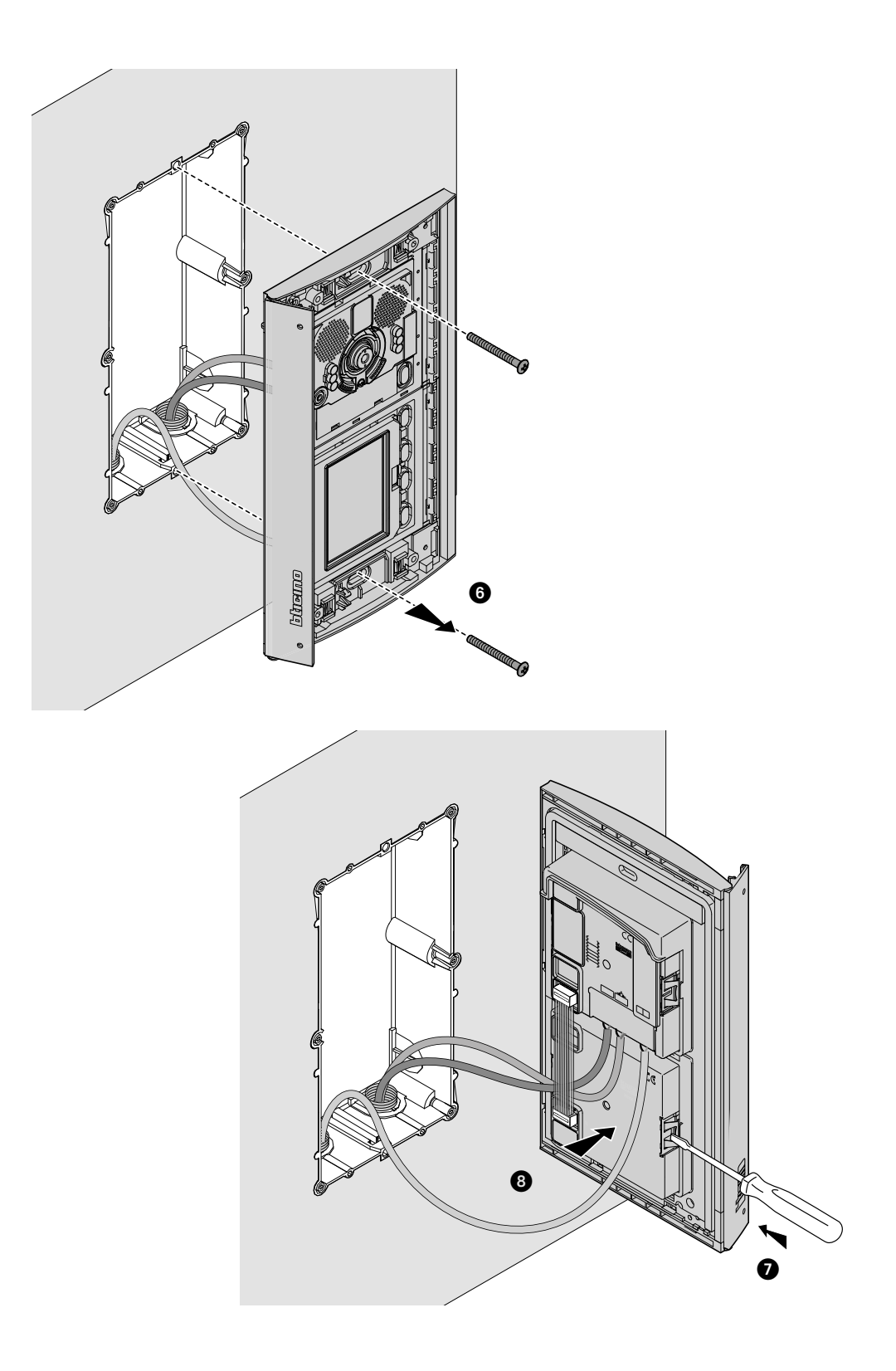

<span id="page-13-0"></span>*Руководство по установке и эксплуатации*

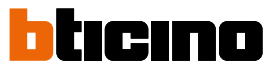

### **Конфигурирование посредством клавиатуры**

#### **Вход в меню Настройки**

Пароль позволяет монтажнику войти в меню Настройки. По умолчанию используется пароль 12345, который рекомендуется изменить для предотвращения доступа лиц, не имеющих разрешения.

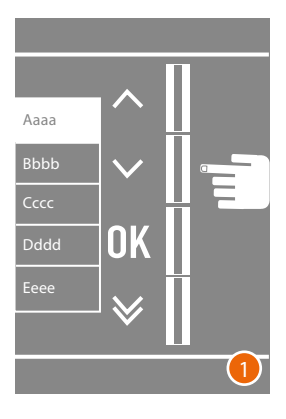

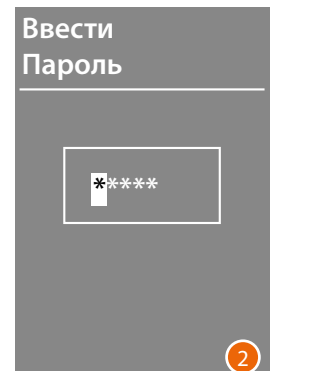

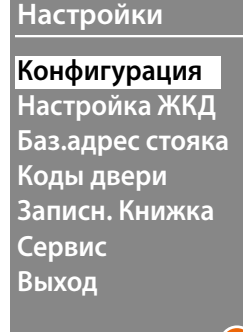

3

- 1 Нажмите и удерживайте клавиши  $\vee \wedge$  более 10 секунд.
- 2 С помощью клавиш  $\vee \wedge$  выберите первую цифру пароля и подтвердите нажатием ОК Выполните аналогичные действия для выбора 4 оставшихся цифр \* .
- 3 Правильно введенный пароль позволяет войти в меню Настройки.

**\*** *Примечание: для ввода пароля можно использовать модуль клавиатуры 353000 (при наличии), подтверждая нажатием* **OK**

*Руководство по установке и эксплуатацииl*

#### <span id="page-14-0"></span>**Конфигурация**

#### **Пароль**

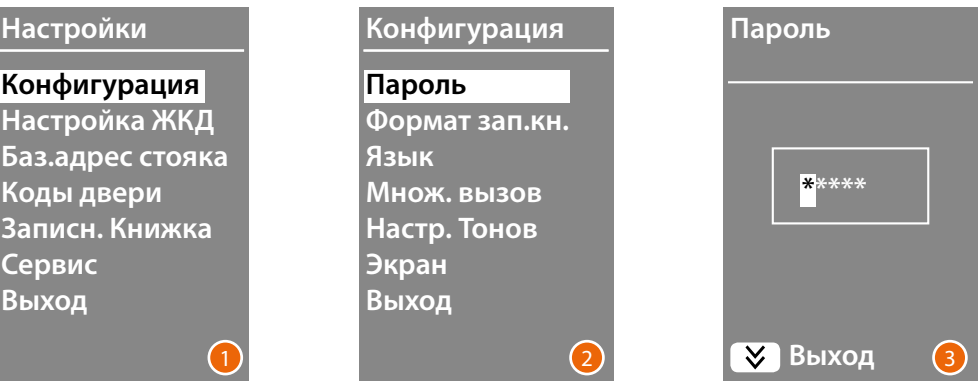

- 1 Нажмите **OK** для входа в меню **Конфигурация**.
- 2 Нажмите **OK** pдля изменения пароля.
- 3 С помощью клавиш  $\vee \wedge$  выберите первую цифру пароля и подтвердите нажатием ОК; Выполните аналогичные действия для других цифр. Нажмите на клавишу для возврата в меню **Конфигурация** без изменения предыдущего пароля.

*Примечание:для ввода пароля можно использовать модуль клавиатуры 353000 (при наличии), подтверждая нажатием* **OK**

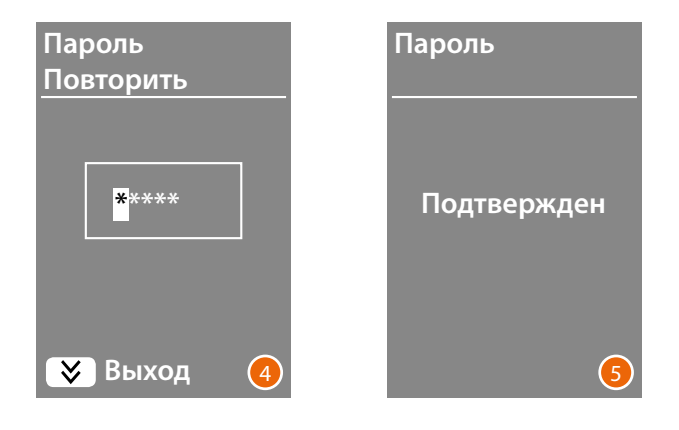

- 4 Повторите для подтверждения ввода нового пароля или нажмите на клавишу  $\blacktriangledown$  для возврата в меню Конфигурация без изменения предыдущего пароля.
- 5 Новый пароль подтвержден.

<span id="page-15-0"></span>*Руководство по установке и эксплуатации*

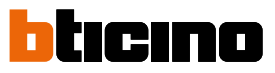

#### <span id="page-15-1"></span>**Формат записной книжки**

Модуль дисплея позволяет создать записную книжку жильцов в двух форматах: **Буквенноцифровом** (имя ,фамилия и т.д.) или **Цифровом БЭК** (Блок, Этаж, Квартира). От этой настройки будет зависеть режим ввода соответствующих данных и режим поиска жильцов посетителями.

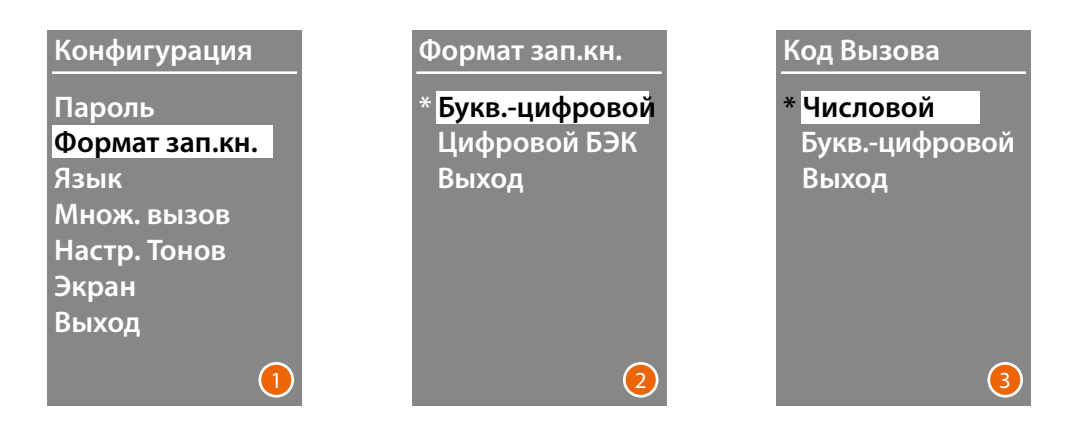

- 1 С помощью клавиш  $\vee\wedge$  выберите меню Формат записной книжки. Нажмите **OK** для подтверждения.
- 2 С помощью клавиш  $\vee \wedge$  выберите формат и подтвердите нажатием  $\textsf{OK}$ Смена формата возможна только в том случае, если в записной книжке отсутствуют контакты.

Если присутствует модуль клавиатуры 353000, при выборе буквенно-цифрового формата появится второй экран для ввода типа логического кода (цифрового или буквенноцифрового), который будет использоваться для прямого вызова с клавиатуры

3 С помощью клавиш  $\vee \wedge$  выберите формат и подтвердите нажатием  $\textsf{OK}.$ 

При выборе формата **Цифровой БЭК** появится второй экран для ввода количества цифр для каждого поля; максимальное количество цифр составляет 8.

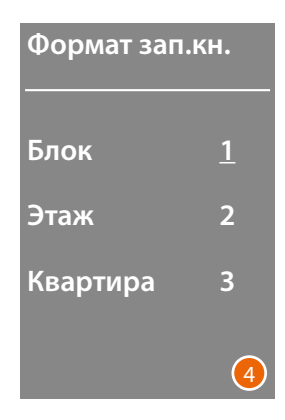

4 С помощью клавиш  $\vee \wedge$  установите количество цифр для поля **Блок** и подтвердите нажатием **OK** Повторите процедуру для других полей.

*Примечание: длина полей БЭК может быть изменена только в том случае, если записная книжка пуста. В противном случае необходимо использовать ПО TiSferaDesign.*

#### <span id="page-16-0"></span>**Язык**

При поставке модуль дисплея имеет настройку итальянского языка. Данное меню позволяет изменить настройку согласно собственным потребностям.

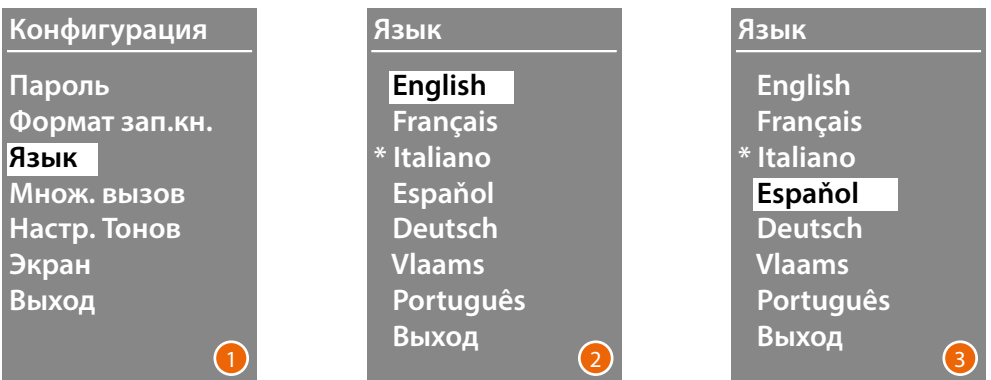

- 1 С помощью клавиш  $\vee \wedge$  выберите меню Язык. Нажмите **OK** для подтверждения.
- 2 С помощью клавиш  $\vee\wedge$  выберите язык. Установленный в настоящий момент язык обозначен звездочкой.
- 3 Нажмите **OK** для подтверждения. Для выхода из меню без изменения настройки выберите **Выход** и подтвердите нажатием n **OK**

#### **Множественный вызов**

В стандартных настройках модуля дисплея не предусмотрен повторный вызов (звонок внутреннего блока). Эта функция позволяет установить количество повторных вызовов при отсутствии ответа; повторные вызовы выполняются каждые 10 секунд.

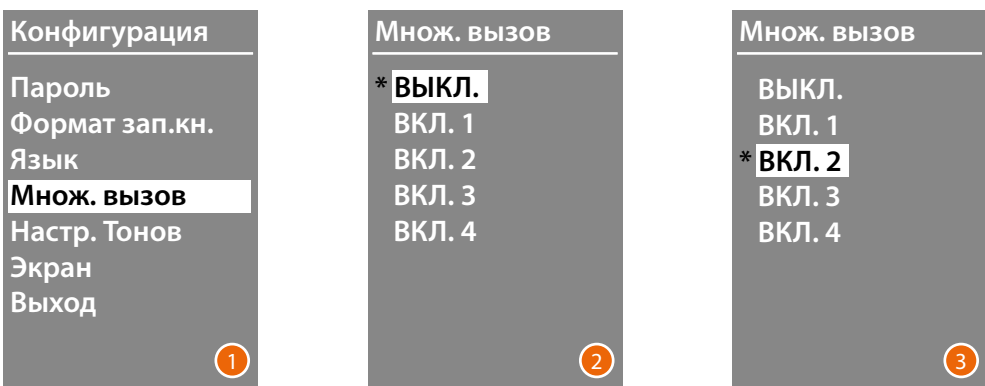

- 1 С помощью клавиш  $\vee\wedge$  выберите меню **Множественный вызов.** Нажмите **OK** для подтверждения.
- 2 С помощью клавиш  $\vee\wedge$  выберите количество повторных вызовов в случае отсутствия ответа.

Установленное в настоящий момент количество повторных вызовов обозначено звездочкой.

3 Нажмите **OK** для подтверждения. (Пример: В случае отсутствия ответа на первый вызов он будет автоматически повторен два раза)

<span id="page-17-0"></span>*Руководство по установке и эксплуатации*

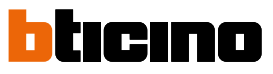

#### **Настройка тонов**

В данном меню можно подключить/отключить тон, издаваемый при нажатии на клавиши (стандартная настройка **Тоны ВКЛ**.).

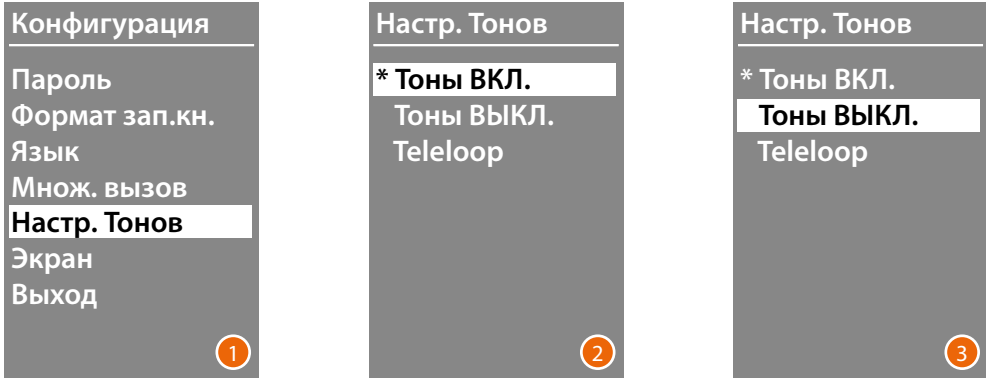

- 1 С помощью клавиш  $\vee\wedge$  выберите меню Настройка тонов. Нажмите **OK** для подтверждения.
- 2 С помощью клавиш  $\vee \wedge$  выберите режим. **Если внешний блок включает модуль Teleloop, выберите соответствующий пункт для правильного управления тонами.** Текущая настройка обозначена звездочкой.
- 3 Нажмите **OK** для подтверждения и возврата в предыдущее меню.

#### **Экран**

В зависимости от выбранной эстетики и типа вызова вызывной панели можно выбрать вид приветственной страницы дисплея.

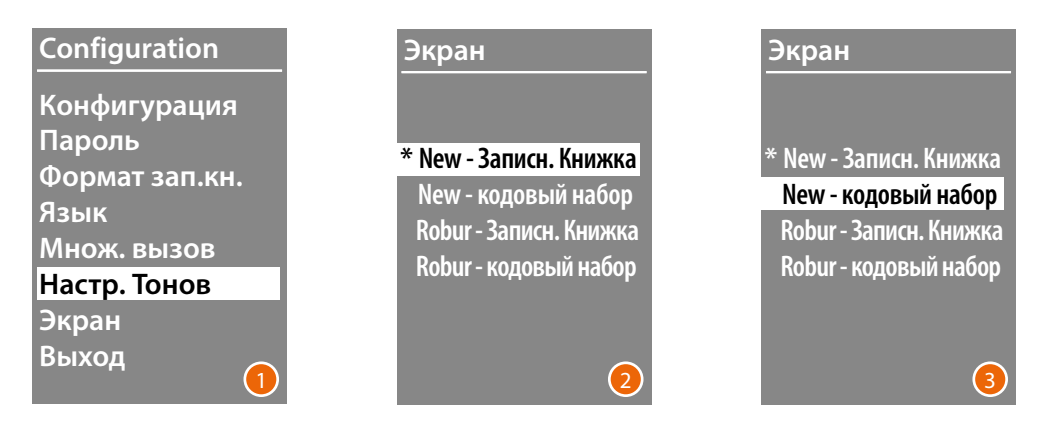

- 1 Выбрать функцию посредством клавиш  $\vee\wedge$ Нажмите **OK** для подтверждения.
- 2 Выбрать вид экрана посредством клавиш  $\vee\wedge$  (см. следующую страницу).
- 3 Нажмите **OK** для подтверждения.

*Руководство по установке и эксплуатацииl*

#### *Вызов посредством записной книжки - Эстетика Sfera New*

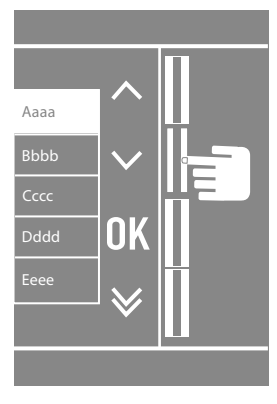

 $\blacklozenge$ 

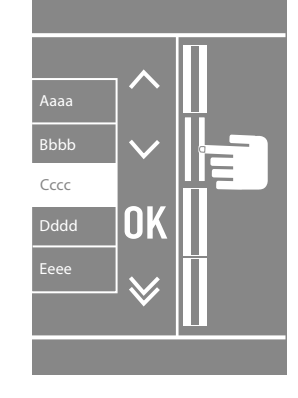

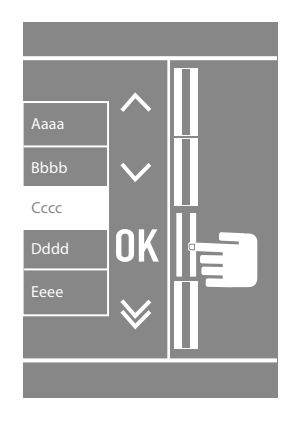

*Вызов посредством записной книжки - Эстетика Sfera Robur finish*

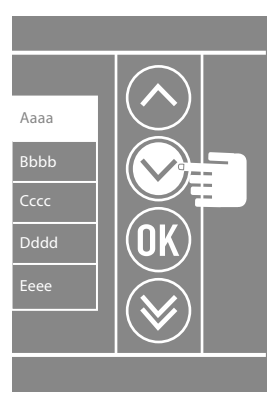

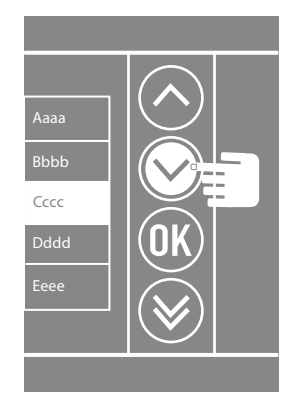

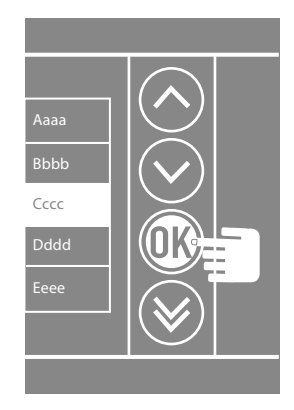

*Эстетика - Эстетика Sfera New*

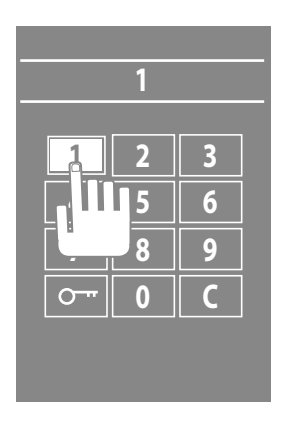

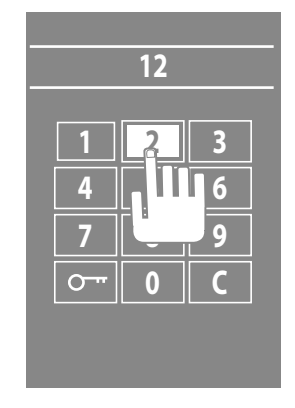

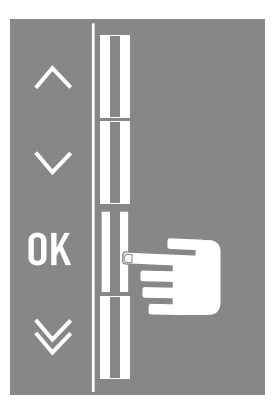

*Руководство по установке и эксплуатации*

 $\blacktriangle$ 

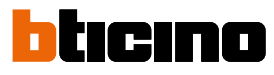

#### *Эстетика - Эстетика Sfera Robur*

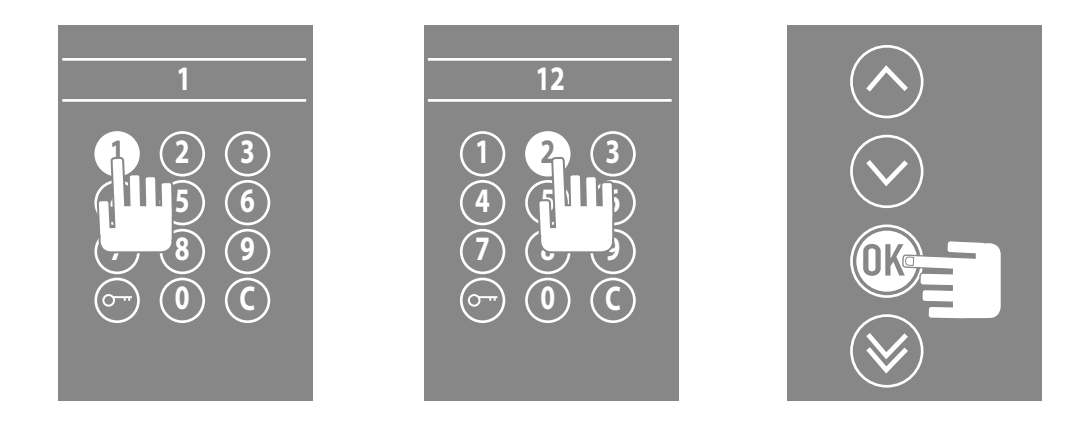

#### *Вызов посредством буквенно-цифрового кода - Эстетика Sfera New*

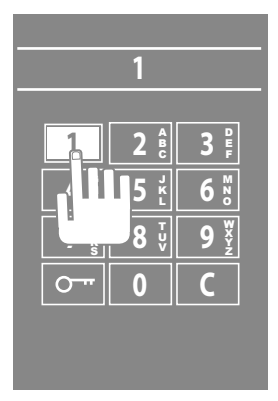

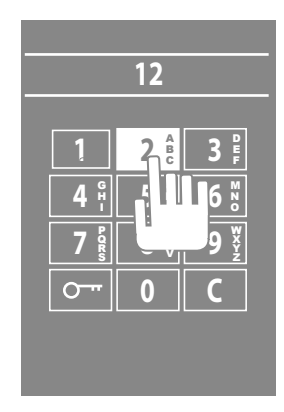

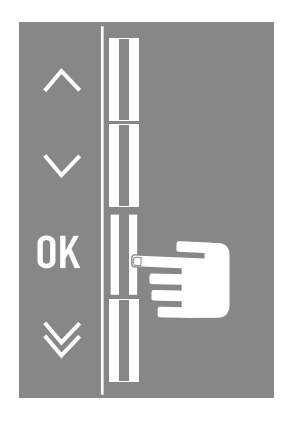

*Руководство по установке и эксплуатацииl*

#### <span id="page-20-0"></span>**Настройка ЖКД**

**Яркость - Контрастность**

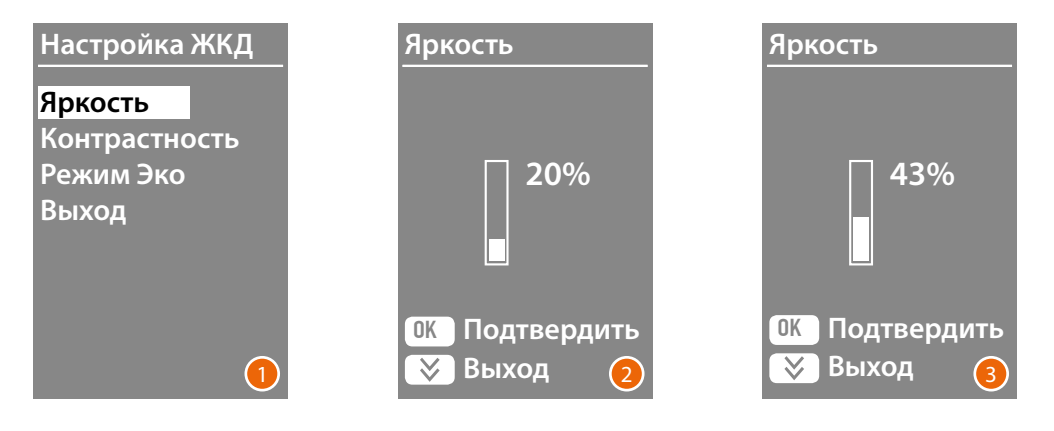

- 1 С помощью клавиш  $\vee\wedge$  выберите функцию Яркость и/или Контрастность. Нажмите **OK** для подтверждения.
- 2 Выполните регулировку с помощью клавиш  $\vee \wedge$
- 3 Нажмите **OK** для подтверждения и возврата в предыдущее меню. Нажмите на клавишу для возврата в предыдущее меню без изменения настройки.

#### **Режим ЭКО**

При выборе **Режима ЭКО** яркость дисплея уменьшится на 20% после одной минуты бездействия; после нажатия на клавишу будет восстановлено предыдущее значение яркости.

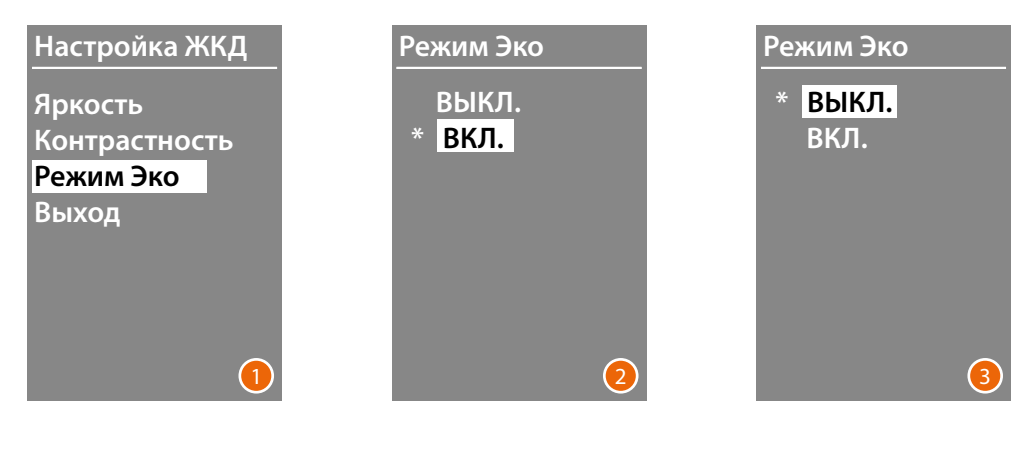

- 1 Выбрать функцию посредством клавиш  $\vee \wedge$ Нажмите **OK** для подтверждения.
- 2 Выберите настройку с помощью клавиш ∨∧ Текущая настройка обозначена звездочкой.
- 3 Нажмите **OK** для подтверждения и возврата в предыдущее меню.

<span id="page-21-0"></span>*Руководство по установке и эксплуатации*

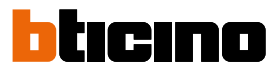

#### **Азовый адрес стояка**

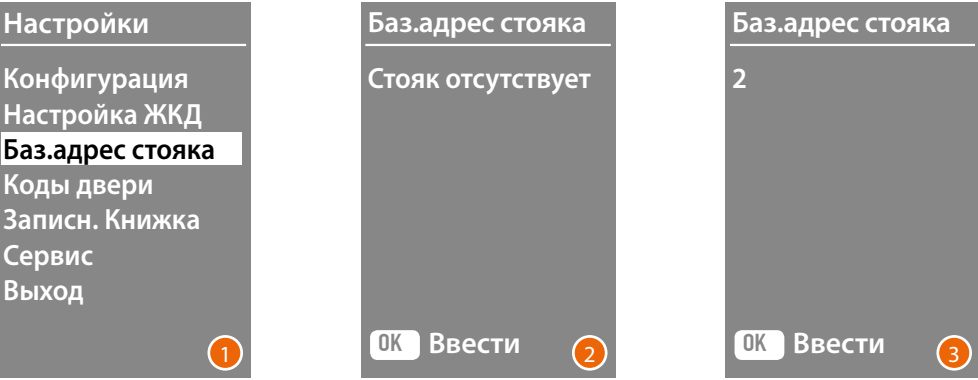

- 1 Выбрать функцию посредством клавиш  $\vee \wedge$ Нажмите **OK** для подтверждения.
- 2 Посредством клавиш  $\vee\wedge$ задать адрес стояка, где подключена конфигурируемая вызывная панель.
- 3 Нажмите **OK** для подтверждения.

#### **Коды двери**

#### **Задать количество цифр**

Для обеспечения доступа лицам, не проживающим в доме, но имеющим разрешение на вход, можно ввести до 20 цифровых кодов, позволяющих открыть замок, сопряженный с вызывной панелью

**Эта функция может использоваться только в сочетании с Модулем клавиатуры 353000.**

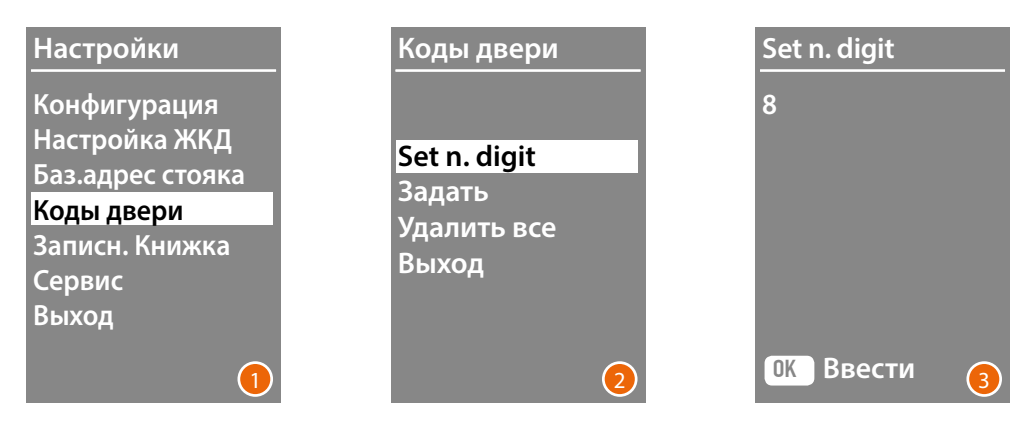

- 1 С помощью клавиш  $\vee\wedge$  выберите функцию Коды двери. Нажмите **OK** для подтверждения.
- 2 Нажмите **OK** для доступа к настройке максимального количества цифр (от 4 до 9), которые могут составлять код.
- 3 С помощью клавиш  $\vee\wedge$  задать максимальное количество цифр, используемое для кодов.

Нажмите **OK** для подтверждения.

*Руководство по установке и эксплуатацииl*

#### <span id="page-22-0"></span>**Задать**

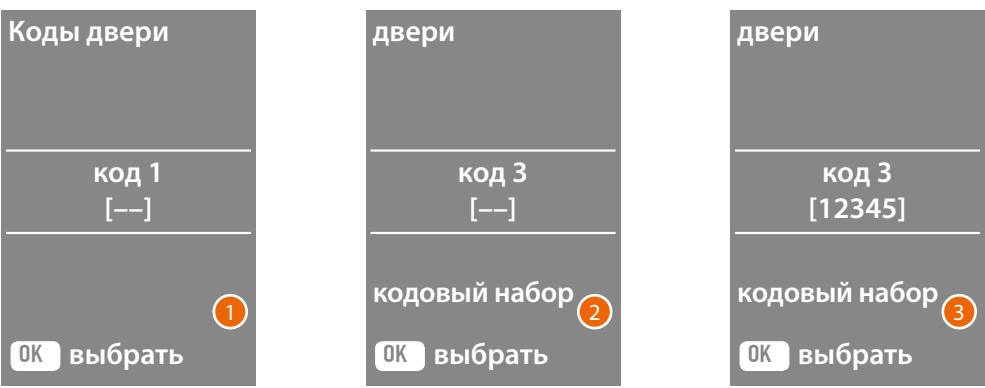

- 1 С помощью клавиш  $\vee\wedge$  выбрать код для ввода или изменения (от 1 до 20). Нажмите **OK** для подтверждения.
- 2 Используя модуль клавиатуры 353000, ввести код.
- 3 Нажмите **OK** для подтверждения.

#### **Коды двери**

**Данная функция удаляет все коды, записанные ранее**

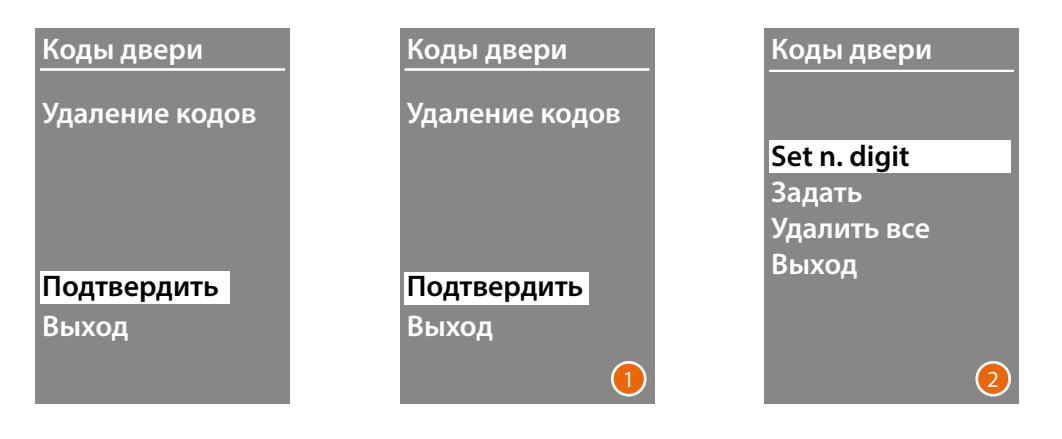

- 1 Для удаления всех кодов выбрать "Подтвердить" посредством клавиш  $\vee\wedge$ . Нажать **OK** для удаления всех кодов.
- 2 Устройство издаст подтверждающий сигнал и покажет предыдущее меню.

<span id="page-23-0"></span>*Руководство по установке и эксплуатации*

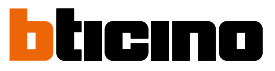

Для ввода жильцов можно использовать два режима в зависимости от настройки, выполненной ранее (см. параграф **Формат записной книжки**). В следующих параграфах описываются оба режима.

#### **Записная книжка – Буквенно-цифровой режим**

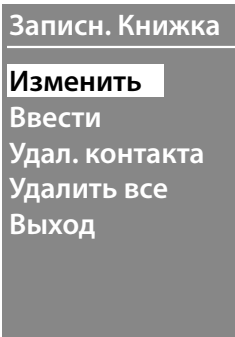

В меню записной книжки можно ввести новые контакты, изменить или удалить имеющиеся контакты.

В цифровом режиме БЭК для каждого жильца можно задать следующие данные:

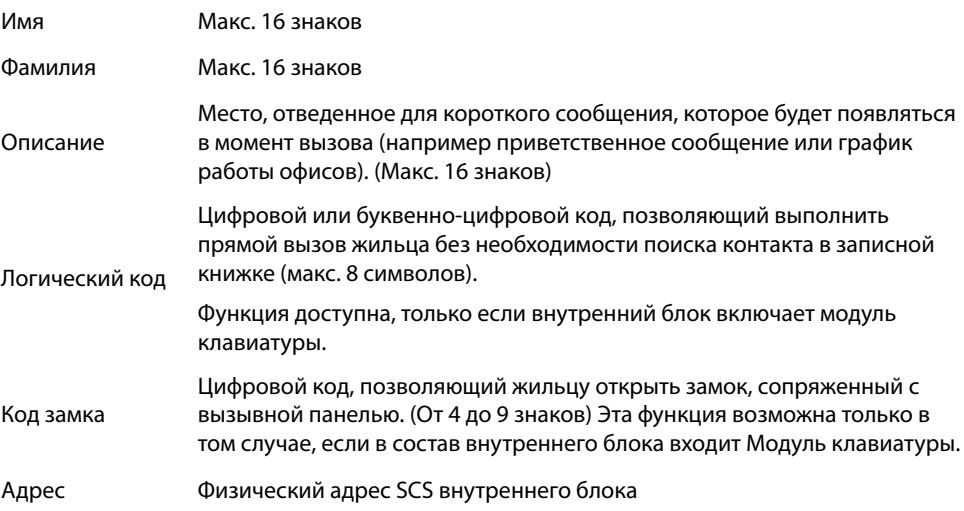

*Руководство по установке и эксплуатацииl*

#### <span id="page-24-0"></span>**Ввести**

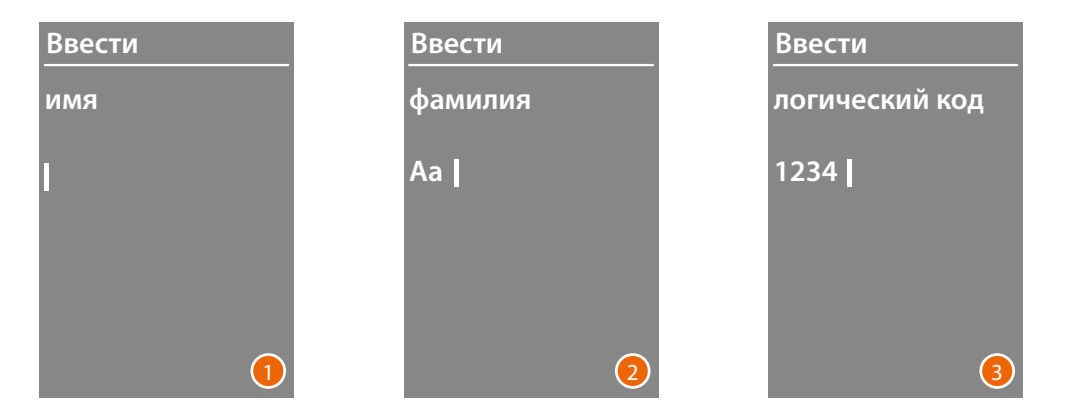

- 1 С помощью клавиш  $\vee\wedge$  выберите первую букву имени. Для подтверждения использовать **OK** Продолжите до завершения ввода имени. С помощью клавиши  $\bigvee$  можно исправить неправильно введенные данные. Нажмите и удерживайте клавишу **OK** для перехода к вводу фамилии.
- 2 Для ввода фамилии и описания выполните аналогичную процедуру.
- 3 Для ввода цифровых или буквенно-цифровых кодов, касающихся прямого вызова, открытия замка и физического адреса SCS внутреннего блока, можно использовать как клавиши  $\vee\wedge$ , так и модуль клавиатуры (если входит в состав внутреннего блока). Для подтверждения использовать **OK** Для завершения процедуры ввода контакта без сохранения данных нажмите и удерживайте клавишу $\bigvee$

<span id="page-25-0"></span>*Руководство по установке и эксплуатации*

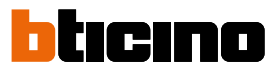

#### **Изменить**

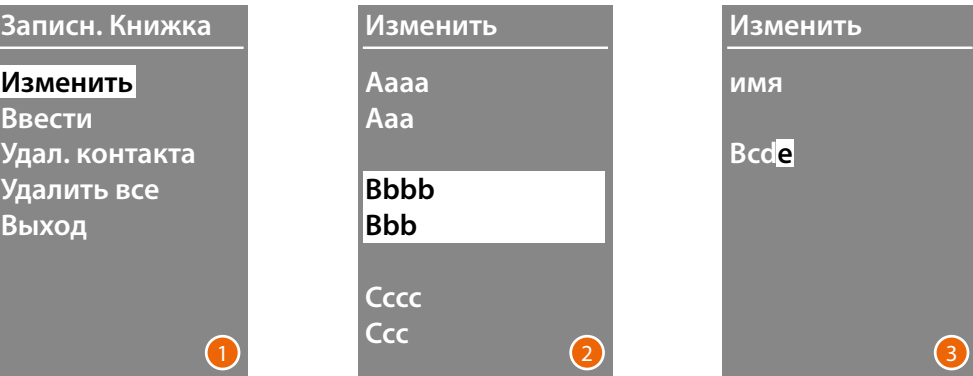

- 1 Нажмите **OK** для входа в меню.
- 2 С помощью клавиш  $\vee\wedge$  выберите контакт, который следует изменить. Для подтверждения использовать **OK**
- 3 Измените контакт с помощью клавиш  $\vee \wedge$ Кратковременно нажмите **OK** для перехода к следующей букве. Для перехода к следующему полю (например от имени к фамилии) нажмите и удерживайте клавишу **OK** Для завершения процедуры ввода контакта без сохранения данных нажмите и удерживайте клавишу

#### **Удалить контакта**

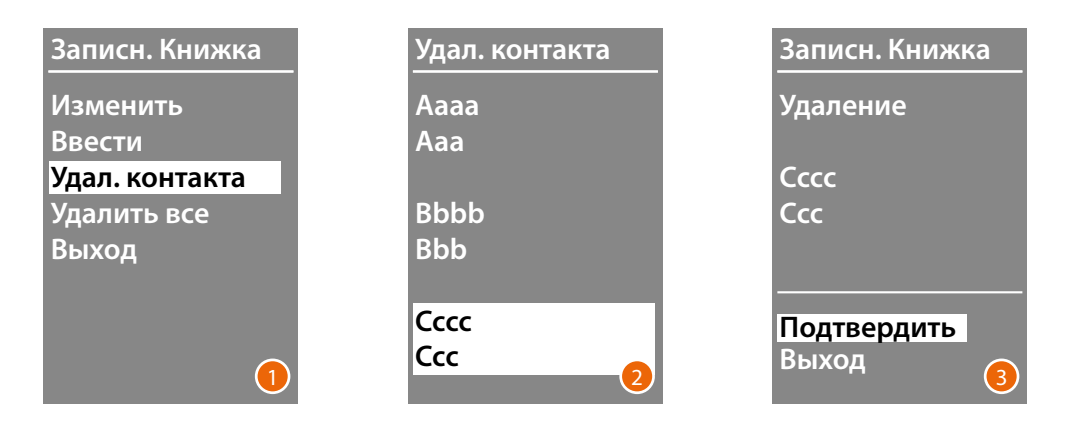

- 1 Нажмите **OK** для входа в меню.
- 2 С помощью клавиш  $\vee\wedge$  выберите контакт, который следует удалить. Для подтверждения использовать **OK**
- 3 Появится запрос подтверждения удаления или выхода Выберите функцию с помощью Нажмите **OK** для подтверждения

*Руководство по установке и эксплуатацииl*

#### <span id="page-26-0"></span>**Удалить все**

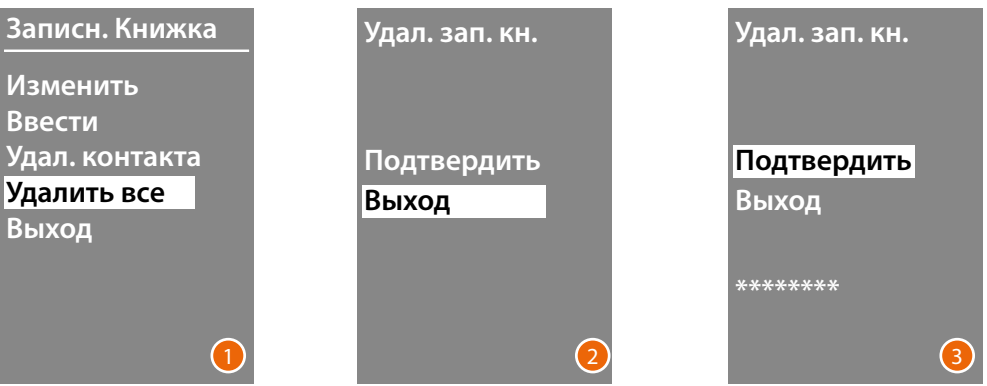

- 1 Нажать **OK** для доступа к функции.
- 2 Для удаления всех контактов, имеющихся в записной книжке, выбрать "Подтвердить" посредством клавиш  $\vee \wedge$ Нажать **OK** для удаления всей записной книжки.
- 3 Для удаления потребуется несколько секунд, на ход операции указывает появление ряда звездочек.

<span id="page-27-0"></span>*Руководство по установке и эксплуатации*

 $\overline{\mathbf{A}}$ 

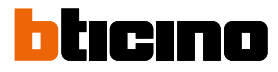

#### **Записная книжка – Цифровой режим БЭК**

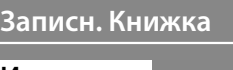

**Изменить Ввести Удал. контакта Удалить все Выход**

В меню записной книжки можно ввести новые контакты, изменить или удалить имеющиеся контакты.

В цифровом режиме БЭК для каждого жильца можно задать следующие данные:

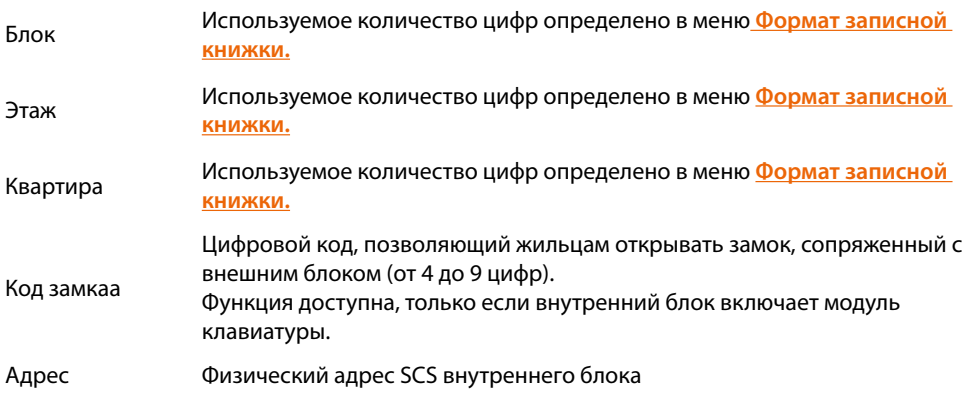

*Руководство по установке и эксплуатацииl*

#### <span id="page-28-0"></span>**Изменить**

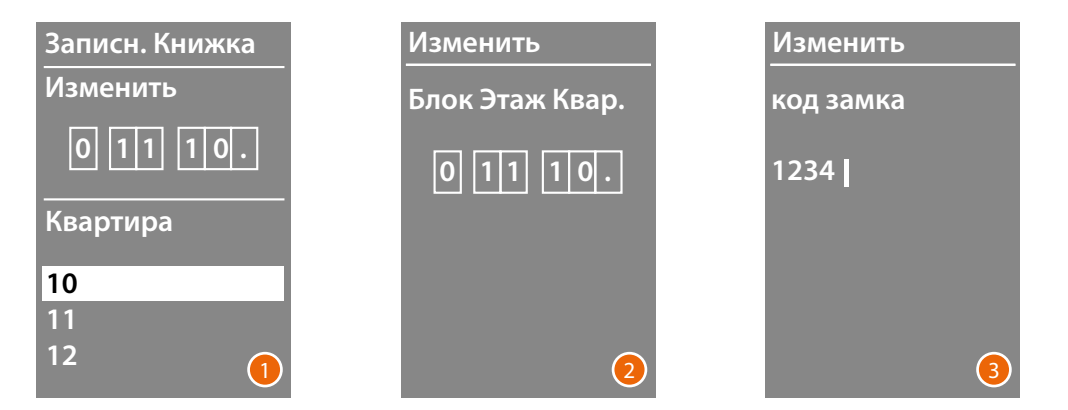

- 1 Выбрав Блок, Этаж и Квартиру контакта, который следует изменить, Нажмите **OK** для входа в меню.
- 2 Измените настройку с помощью клавиш  $\vee\wedge$  или модуля клавиатуры (при наличии). Подтвердите кратковременным нажатием **OK** или, если поле не требует изменений, удерживайте **OK** для перехода к следующему полю.

Для ввода числовых кодов, касающихся открытия замка и адреса, можно тоже использовать как клавиши  $\vee\wedge$ , так и модуль клавиатуры.

3 Удерживать нажатой клавишу **OK** для перехода к следующему полю.

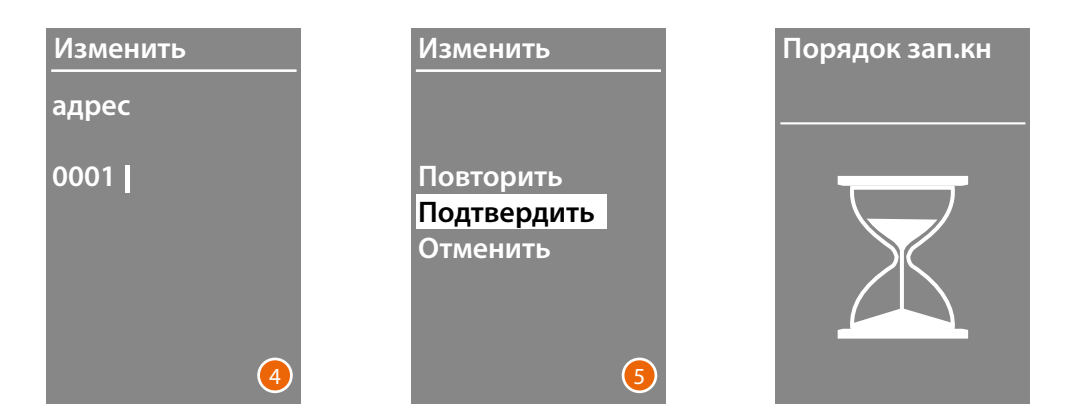

- 4 Введите физический адрес SCS внутреннего блока. Удерживать нажатой клавишу **OK** для завершения изменения контакта.
- 5 Выбрать Подтвердить и нажать **OK** Для завершения процедуры изменения контакта без сохранения данных выбрать Отменить и нажать **OK**

<span id="page-29-0"></span>*Руководство по установке и эксплуатации*

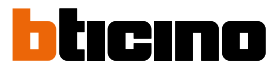

#### **Ввести**

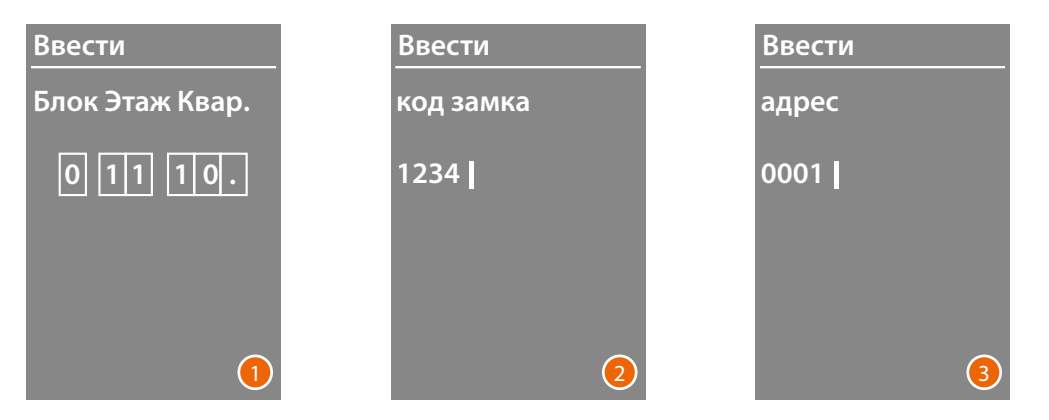

- 1 С помощью клавиш  $\vee\wedge$  или модуля клавиатуры (при его наличии в составе внутреннего блока) введите первую цифру Блока. Для подтверждения использовать **OK** Продолжите до завершения ввода. С помощью клавиши  $\bigvee$  можно исправить неправильно введенные данные.
	- Нажмите и удерживайте **OK** для перехода к вводу кодов замка.
- 2 Для ввода числовых кодов, касающихся открытия замка и адреса, можно тоже использовать как клавиши  $\vee\wedge$ , так и модуль клавиатуры. Для перехода к следующему этапу нажмите и удерживайте **OK**
- 3 Введите физический адрес SCS внутреннего блока. Нажмите и удерживайте **OK** для завершения ввода контакта.

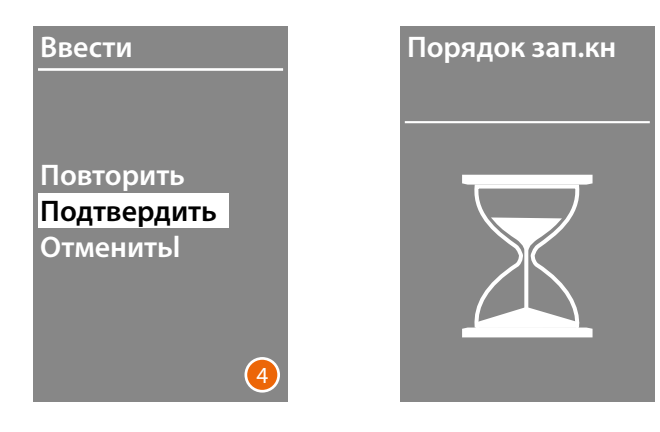

4 Выбрать **Подтвердить** и нажать **OK** Для завершения процедуры изменения контакта без сохранения данных выбрать **Отменить** и нажать **OK**

*Руководство по установке и эксплуатацииl*

#### <span id="page-30-0"></span>**Удал. контакта**

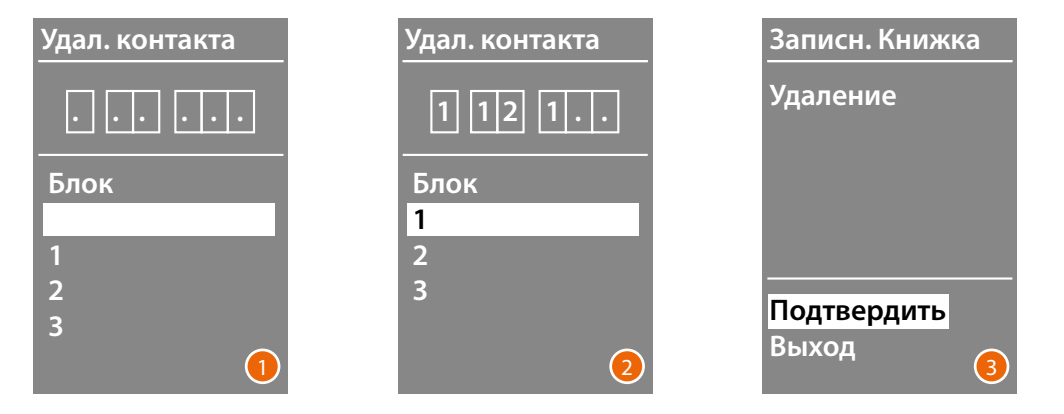

- 1 С помощью клавиш  $\vee\wedge$  выберите Блок контакта, который следует удалить. Нажмите **OK** для подтверждения и перехода к вводу Этажа.
- 2 После установки данных, касающихся Блока, Этажа и Квартиры контакта, который следует удалить, подтвердите нажатием **OK** для продолжения.

Появится запрос подтверждения удаления или выхода.

3 Выберите требуемую операцию с помощью клавиш  $\vee \wedge$ Нажмите **OK** для подтверждения.

#### **Удалить все**

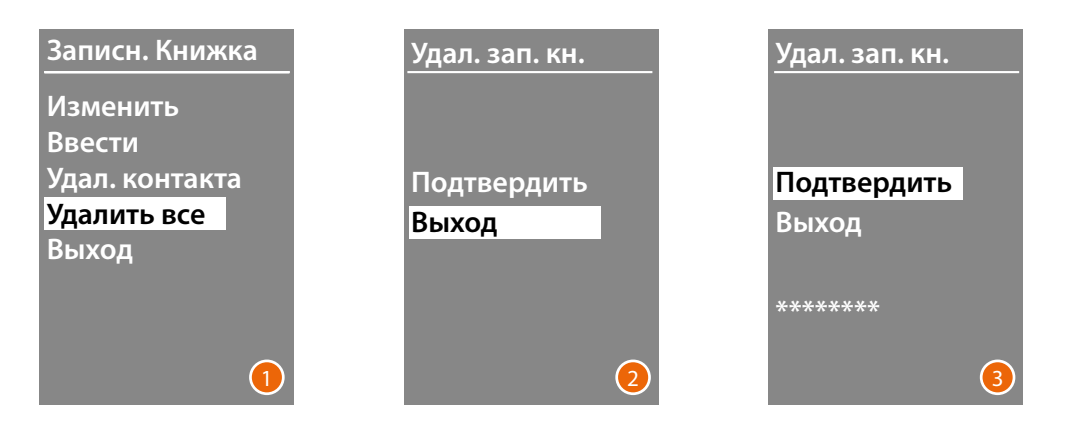

- 1 Нажать **OK** для доступа к функции.
- 2 Для удаления всех контактов, имеющихся в записной книжке, выбрать "**Подтвердить**" посредством клавиш Нажмите **OK** для удаления всей записной книжки.
- 3 Для удаления потребуется несколько секунд, на ход операции указывает появление ряда звездочек.

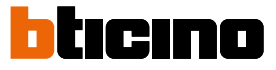

<span id="page-31-0"></span>**Программное обеспечение TiSferaDesign**

#### **Программное обеспечение TiSferaDesign**

Для конфигурирования следует использовать ПО TiSferaDesign, доступное на сайте www.homesystems-legrandgroup.com

Рекомендуется выполнять конфигурирование посредством программного обеспечения, так как это упрощает и ускоряет всю процедуру и позволяет сохранить на компьютере как данные конфигурации, так и записную книжку жильцов для последующего обновления или изменения.

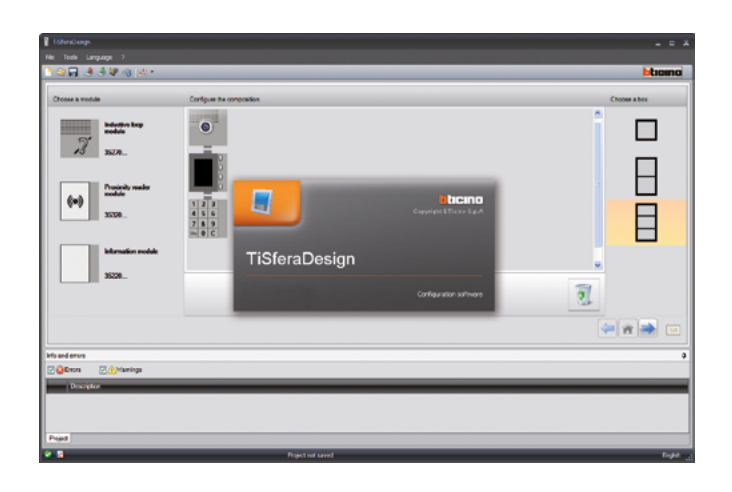

#### **Соединение с ПК**

Для передачи конфигурации, выполненной с помощью программного обеспечения TiSferaDesign, или обновления программно-аппаратного обеспечения следует подсоединить Модуль дисплея Sfera к ПК, используя кабель USB-miniUSB.

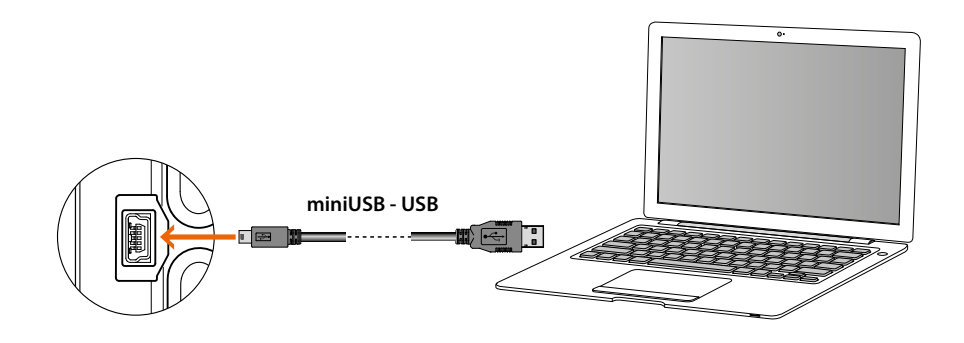

#### **Для обновления программно-аппаратного обеспечения необходимо подать питание устройству.**

Модуль дисплея Sfera, подключенный через кабель USB, идентифицируется компьютером как виртуальный порт (VIRTUAL COM). Программное обеспечение TiSferaDesign автоматически распознает его адрес.

### <span id="page-32-0"></span>**Использование модуля дисплея**

#### **Вызов в буквенно-цифровом режиме**

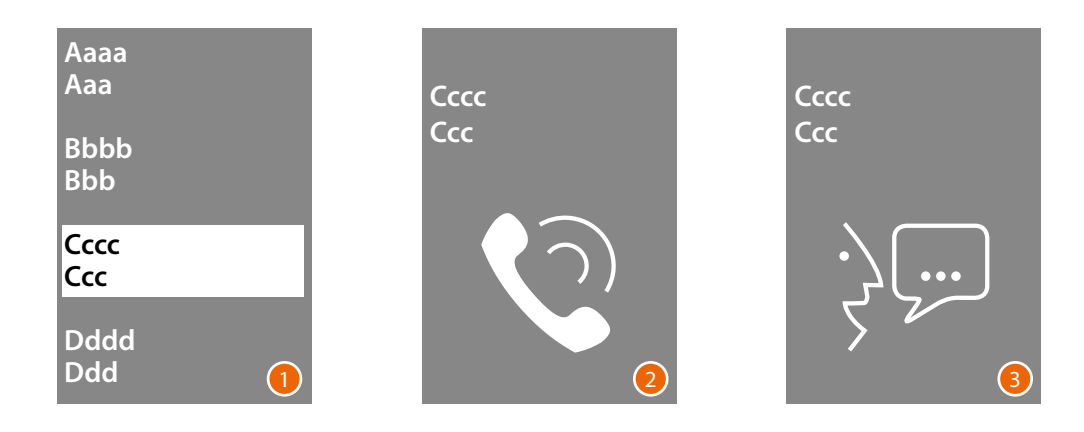

1 С помощью клавиш  $\vee\wedge$  выберите имя вызываемого жильца. Клавиша  $\bigvee$ позволяет быстро просмотреть записную книжку. При каждом нажатии на клавишу  $\vee$  курсор переходит на следующую букву записной книжки.

Для подтверждения использовать **OK**

- 2 Вызов направлен.
- 3 Идет разговор.

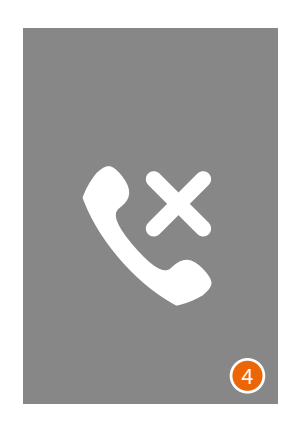

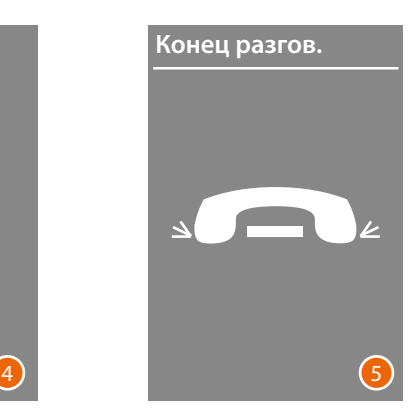

- 4 Абонент занят.
- 5 Разговор завершен.

<span id="page-33-0"></span>*Руководство по установке и эксплуатации*

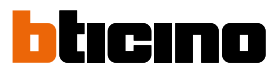

#### **Вызов в цифровом режиме БЭК**

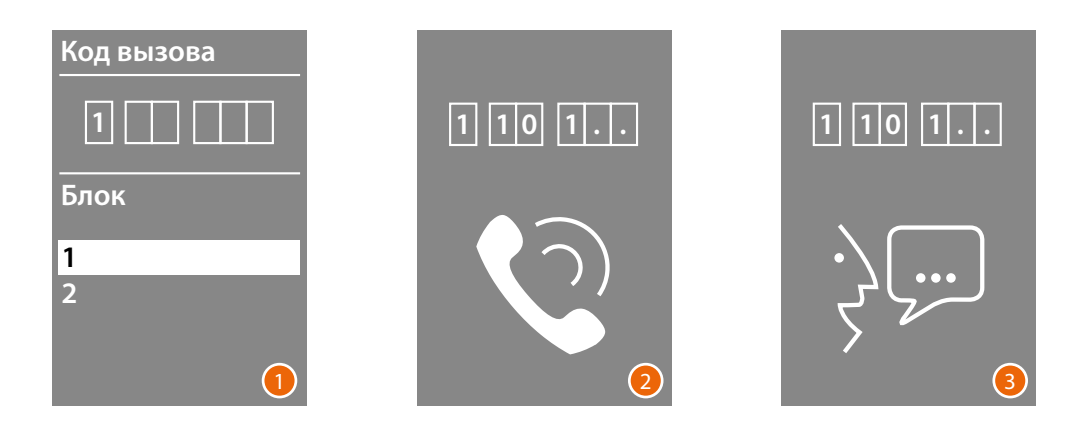

- 1 С помощью клавиш $\vee\wedge$  выберите Блок. Для подтверждения использовать **OK** Повторите процедуру для Этажа и Квартиры.
- 2 Вызов будет направлен после подтверждения квартиры.
- 3 Идет разговор.

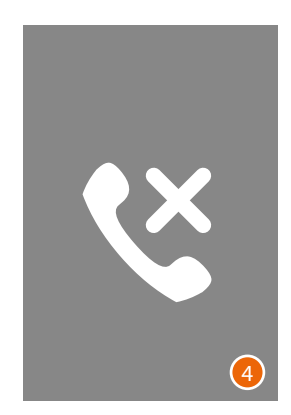

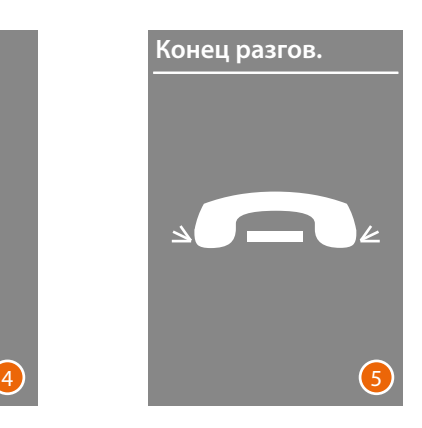

- 4 Абонент занят.
- 5 Разговор завершен.

#### **Вызов с модуля клавиатуры**

<span id="page-34-0"></span>◢

При наличии модуля клавиатуры и логического кода жильца или кода БЭК вызов может быть направлен после ввода кода непосредственно на клавиатуре.

2

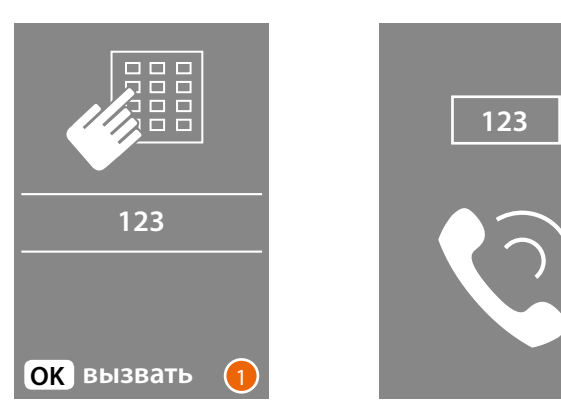

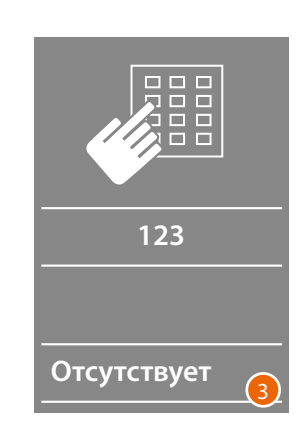

- 1 Введите код на клавиатуре. Нажмите **OK** для направления вызова
- 2 Вызов направлен.
- 3 В случае неверного кода появится следующая страница.

**BTicino SpA Viale Borri, 231 21100 Varese www.bticino.com**